# FamilySearch, April 2022

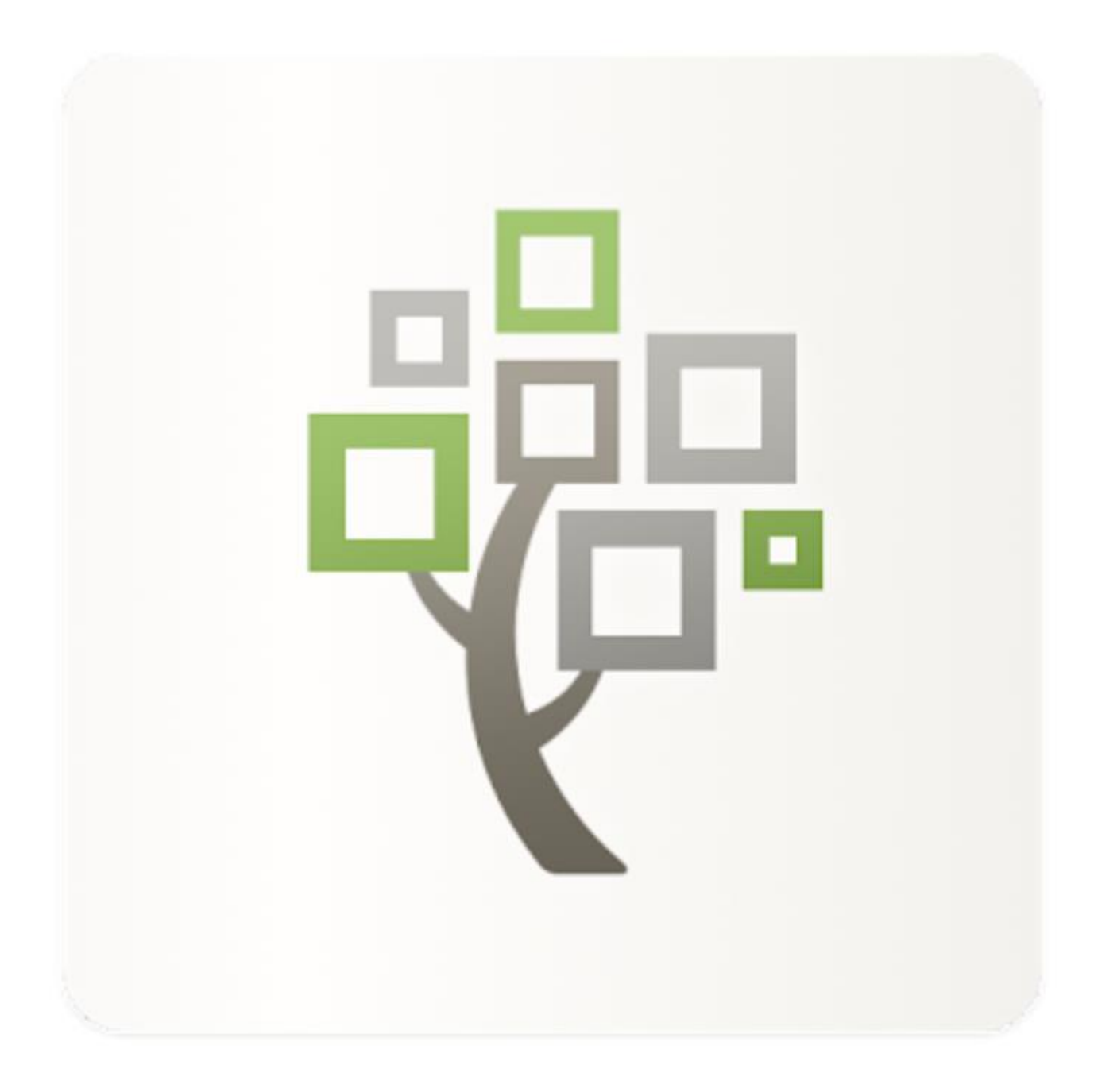

#### Udarbejdet af Bodil Grove Christensen

Mail: [bodil.grove@gmail.com](mailto:bodil.grove@gmail.com)

## Indhold

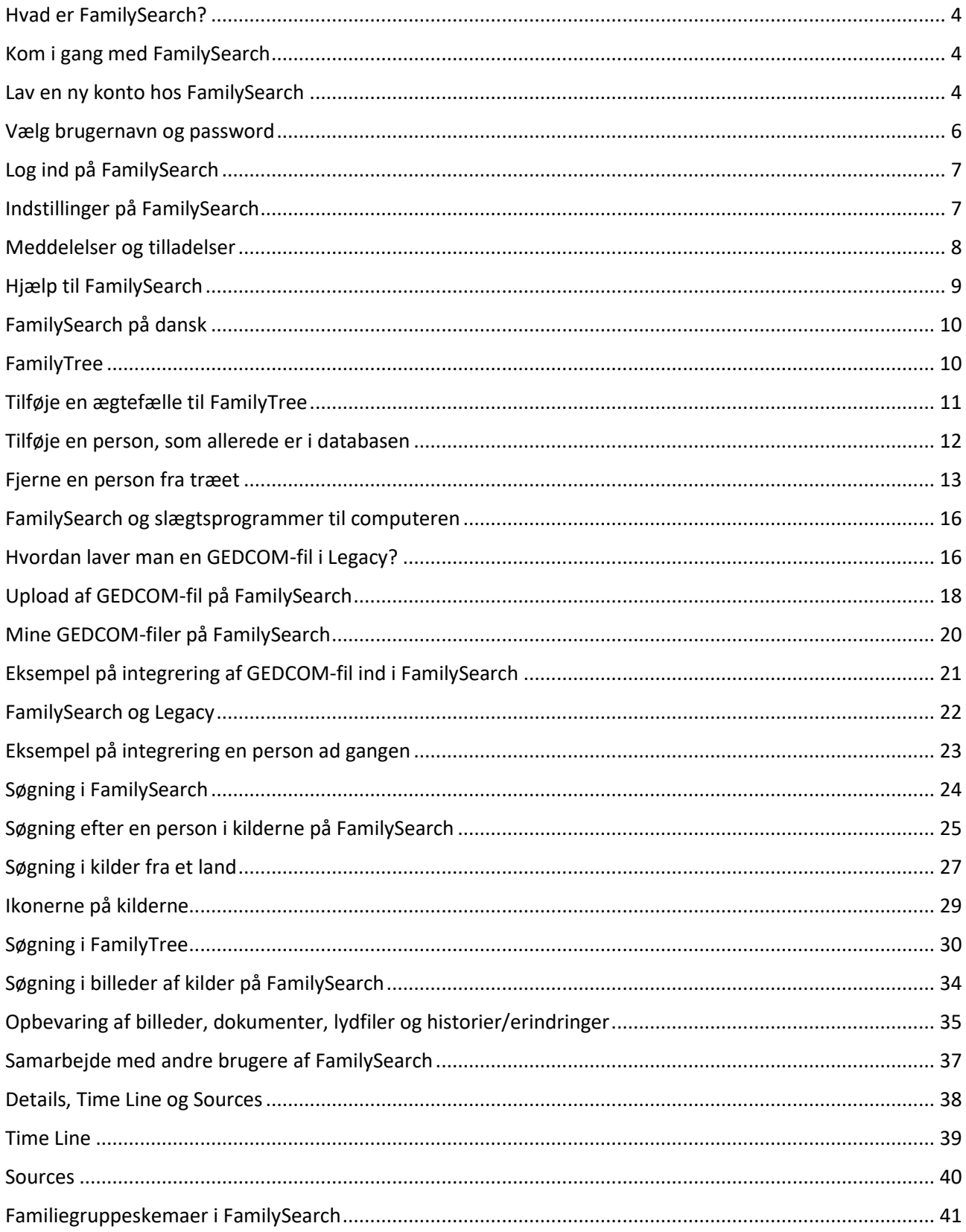

<span id="page-2-0"></span>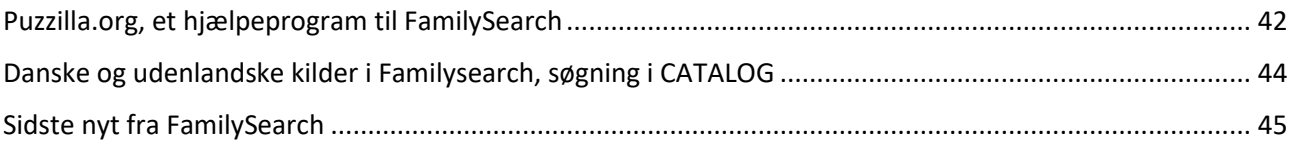

#### Hvad er FamilySearch?

FamilySearch er en af verdens største databaser for slægtsforskning – eller genealogy, som det hedder på engelsk. Vi finder FamilySearch.org her: [www.familysearch.org.](http://www.familysearch.org/)

#### <span id="page-3-0"></span>Kom i gang med FamilySearch

Vi skal logge ind for at kunne bruge databasen. Det gør du her, se øverst til højre, klik på SIGN IN, hvis du allerede har en konto.

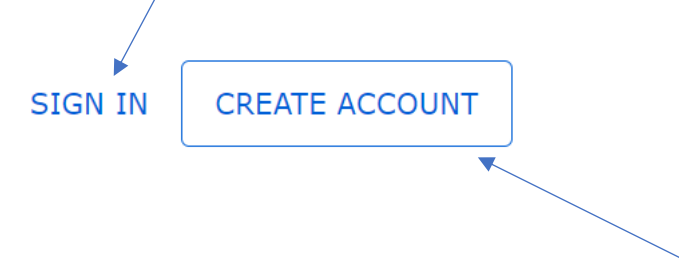

Hvis du ikke har en konto, så klik på CREATE ACCOUNT.

#### <span id="page-3-1"></span>Lav en ny konto hos FamilySearch

Hvis du har trykket på CREATE ACCOUNT, vil næste skærmbillede se således ud, og du skal udfylde det hele, se næste side.

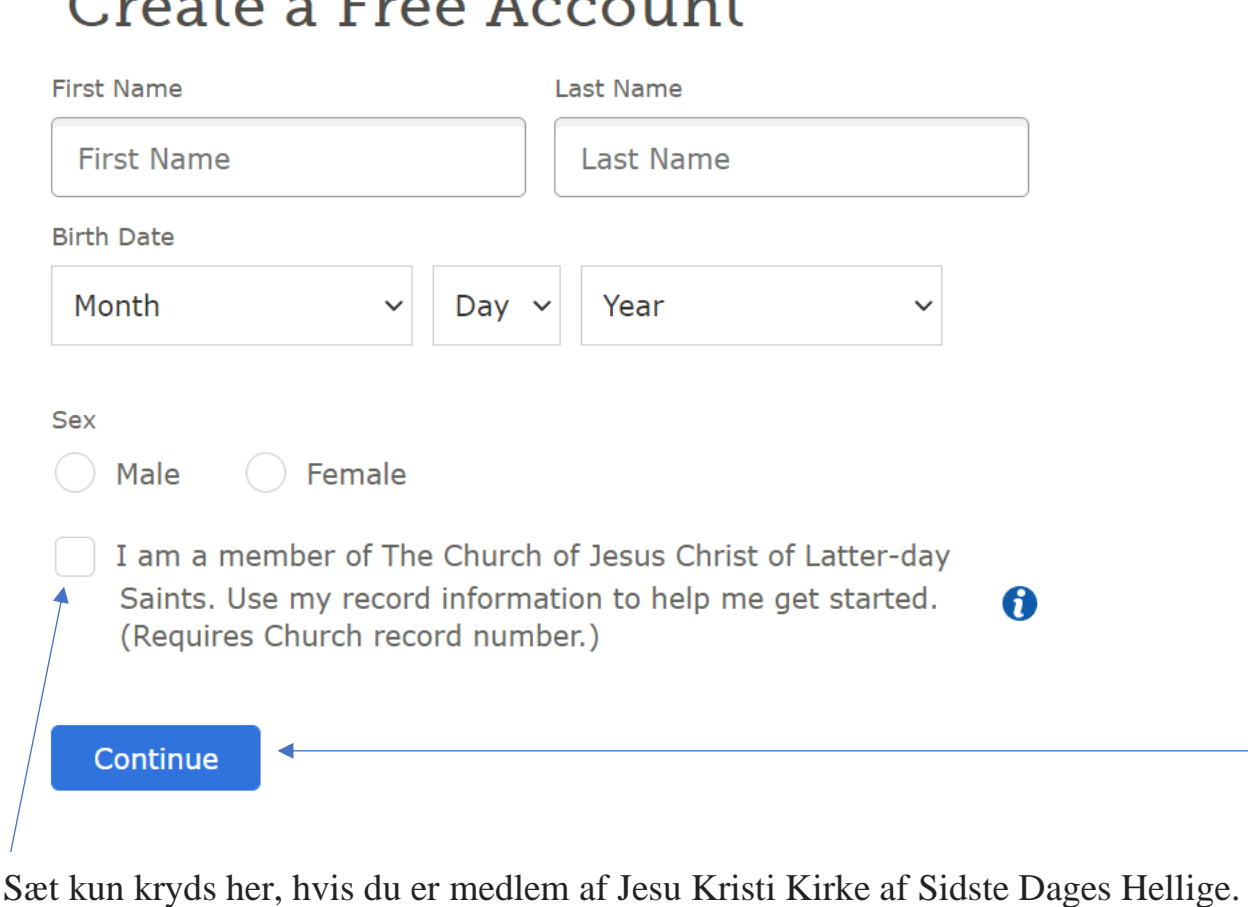

#### $Pr(0, 1)$  $\epsilon$

Alle andre skal blot undlade at sætte kryds her.

Du vil derefter blive bedt om at skrive dit medlemsnummer ind.

Afslut med at trykke på CONTINUE.

#### <span id="page-5-0"></span>Vælg brugernavn og password

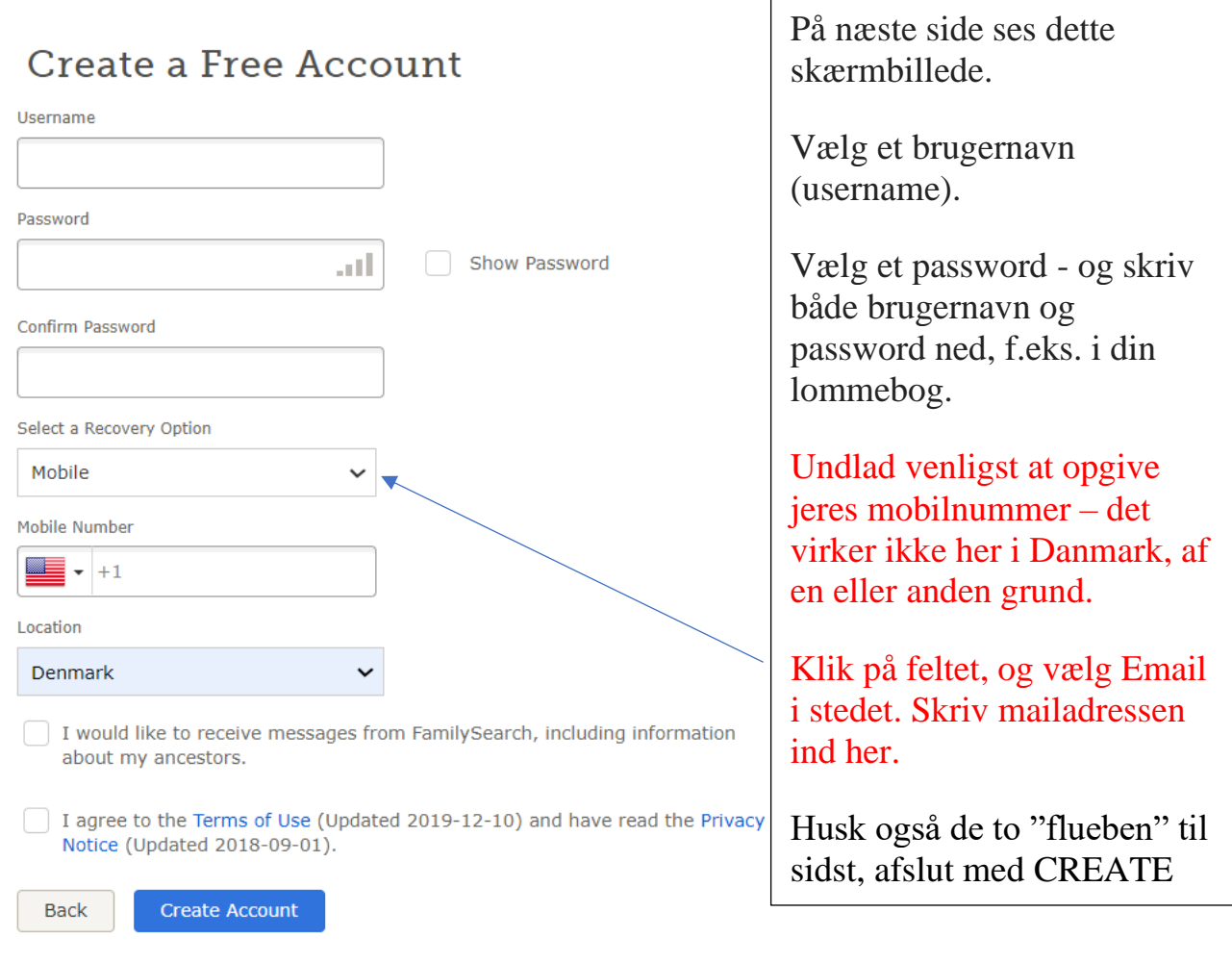

Nu skal du gå ind i din mailbox, der ligger så en mail fra FamilySearch til dig.

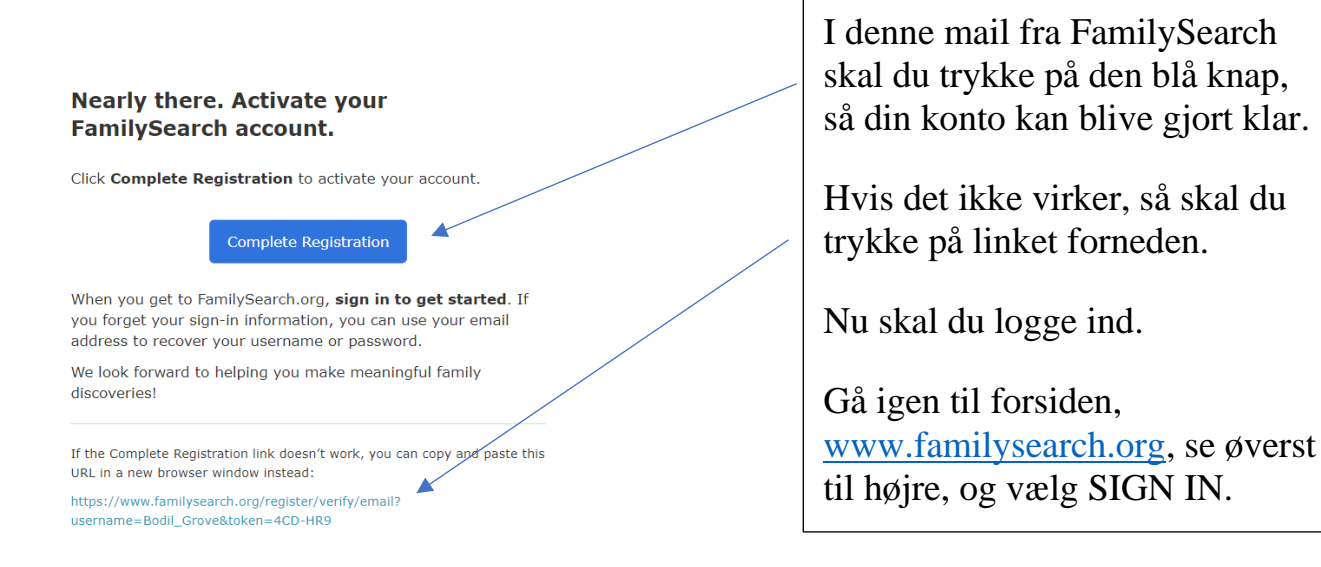

## <span id="page-6-0"></span>Log ind på FamilySearch

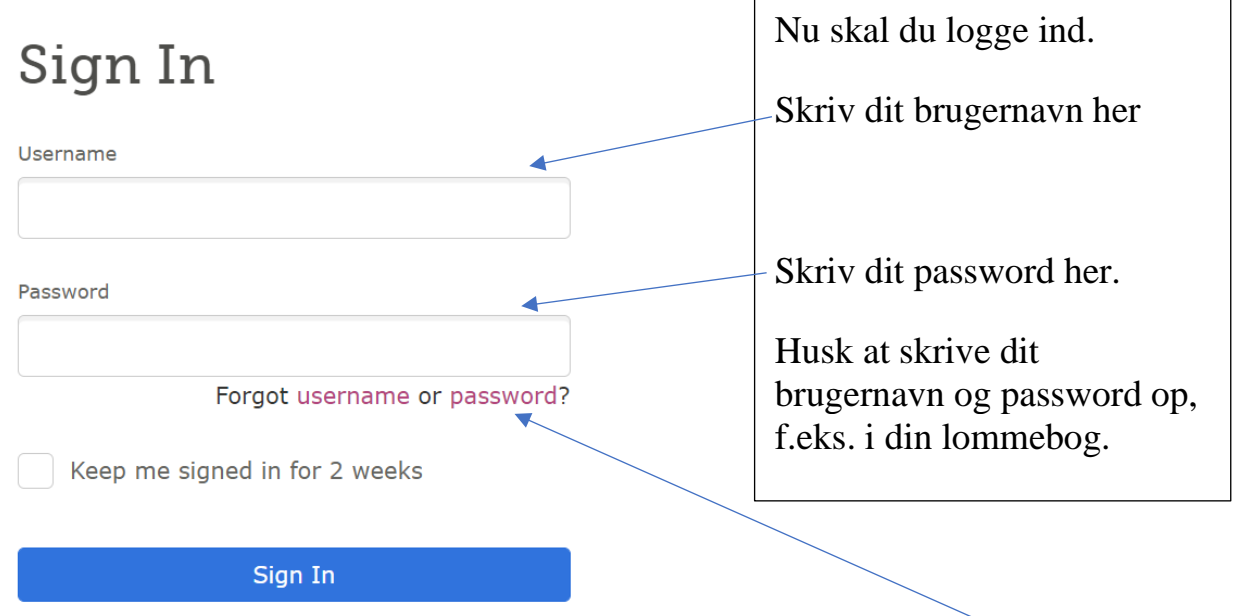

Hvis du skulle have glemt dit brugernavn eller password, kan du klikke her. Så vil du blive guidet igennem.

## <span id="page-6-1"></span>Indstillinger på FamilySearch

Når I er logget ind, kan du finde Settings (Indstillinger)

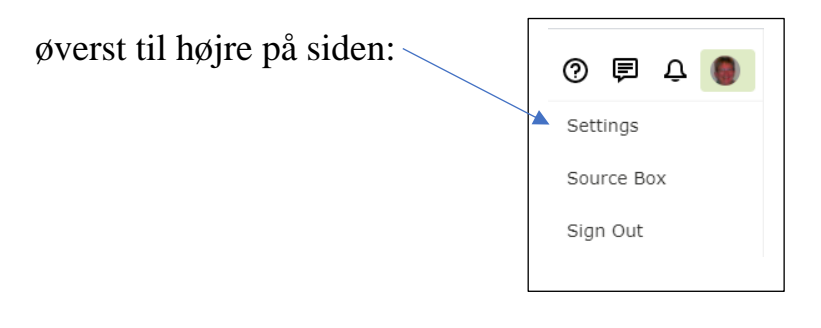

#### <span id="page-7-0"></span>Meddelelser og tilladelser

Klik på "Settings" og vælg fanebladet "Notifications" (Meddelelser), her kan du "tænde og slukke" for alle de ting, som du gerne vil have fremover.

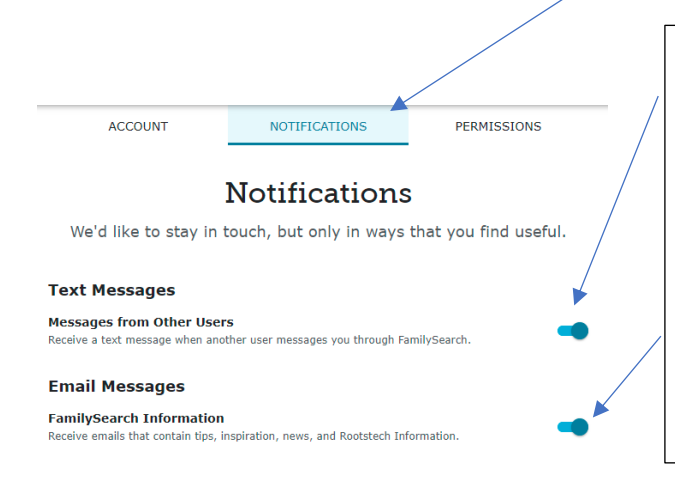

Slå denne funktion til, hvis du ønsker, at andre brugere må kunne sende dig beskeder. Så kan du kommunikere med dine slægtninge.

Slå denne funktion til, hvis du ønsker at modtage informationer fra FamilySearch med tips, vejledning, nyheder og Rootstech information.

Kig også på fanebladet "Permissions" (Tilladelser).

Hvis du tænder for "Relationship Viewing", giver du tilladelse til, at andre brugere kan se, hvilken slægtsforbindelse de evt. har til dig.

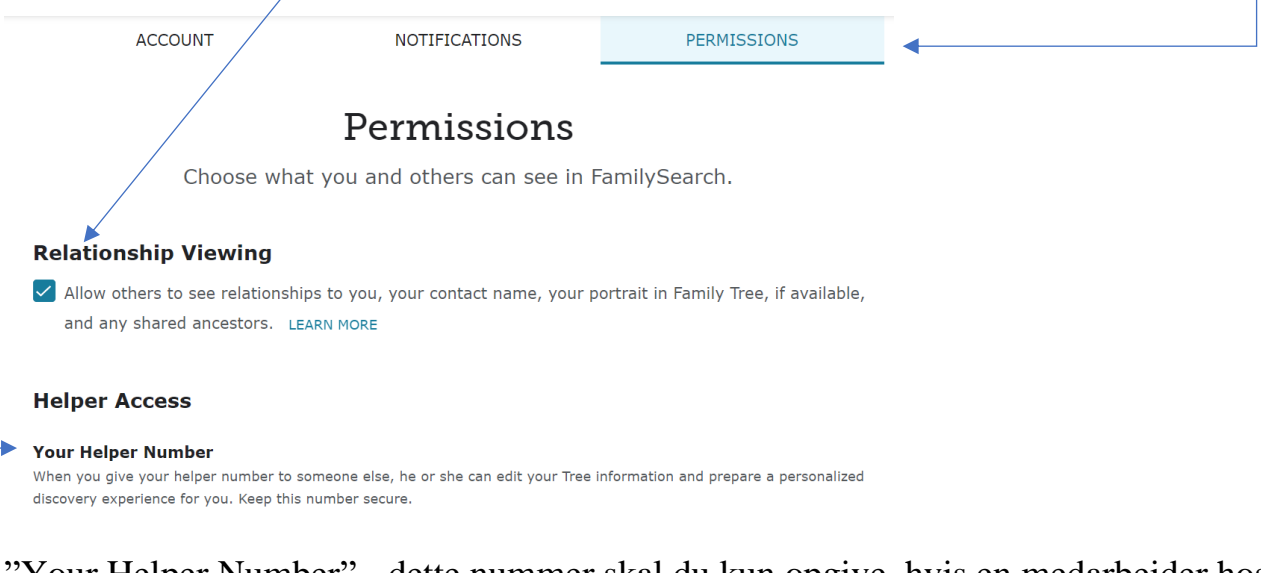

"Your Helper Number" - dette nummer skal du kun opgive, hvis en medarbejder hos FamilySearch eller på et Slægtshistorisk Center beder dig om det, så kan de gå ind i din konto og hjælpe dig direkte.

Det vil også være smart at skrive dette nummer op i din lommebog sammen med brugernavn og password.

## <span id="page-8-0"></span>Hjælp til FamilySearch

Hvis du har brug for assistance med din konto til FamilySearch, og du ikke selv kan løse det, skal du skrive til [support@familysearch.org,](mailto:support@familysearch.org) så vil du blive kontaktet.

Prøv først at kigge på Help Center, det finder du øverst til højre på siden, klik på spørgsmålstegnet

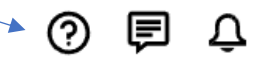

Denne hjælpemenu kommer nu frem, og du kan vælge forskellige funktioner.

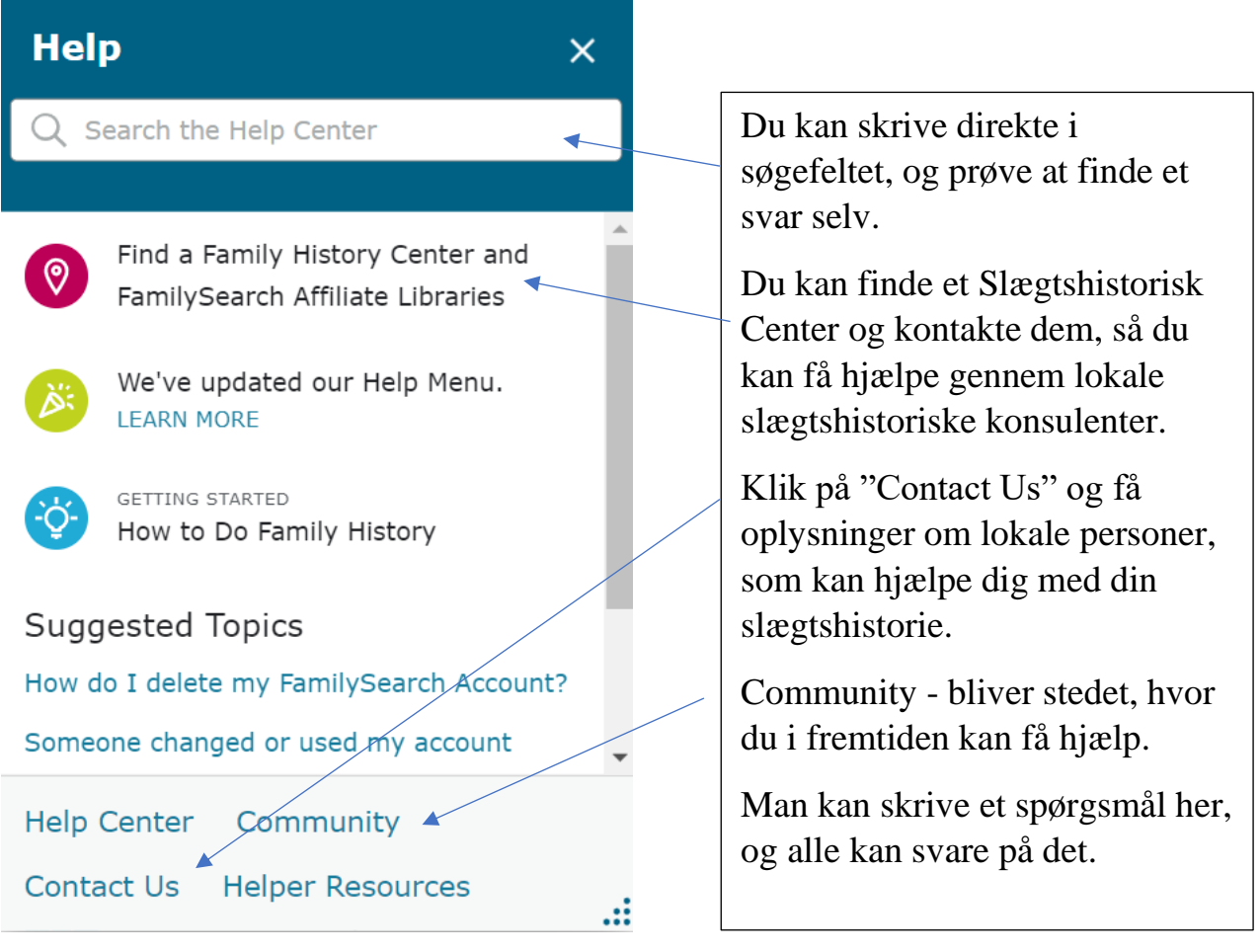

## <span id="page-9-0"></span>FamilySearch på dansk

Du kan sætte sproget til dansk**,** hvis du har det bedre med at have det på den måde. Det foregår nederst på siden - tryk på det lille ikon med globussen, så kan du vælge sprog.

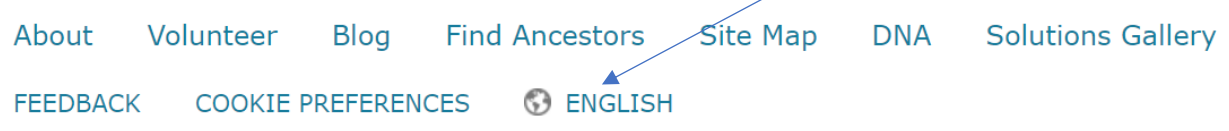

Det giver dog en del begrænsninger, nogle funktioner fås ikke på dansk, f.eks. at kunne gå direkte fra FamilySearch til MyHeritage – på en persons side. Jeg foretrækker at arbejde med den engelske udgave og at have adgang til MyHeritage og Ancestry direkte.

#### <span id="page-9-1"></span>FamilyTree

Mange slægtsforskere lægger deres slægtstræ ind på FamilySearch. Funktionen findes under FamilyTree, vælg Tree.

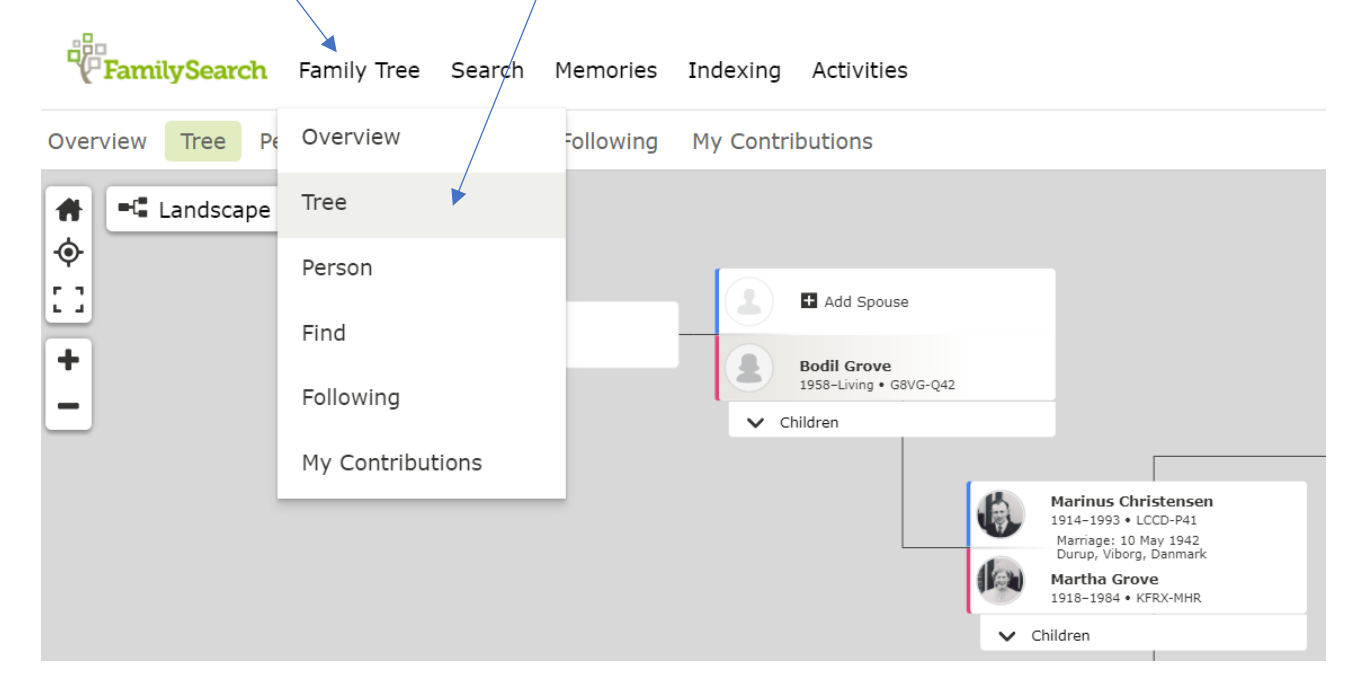

Man kan tilføje sin ægtefælle, sine børn, sine forældre osv. Hvis man tilføjer levende personer, er det kun én selv, som kan se disse personer.

## <span id="page-10-0"></span>Tilføje en ægtefælle til FamilyTree

Når man starter fra begyndelsen med sit træ, begynder man kun med sig selv, og kan så tilføje sin ægtefæller, eller sin far og mor ved at trykke på knapperne "Add Spouse", "Add Father", "Add Mother", eller "Add Child".

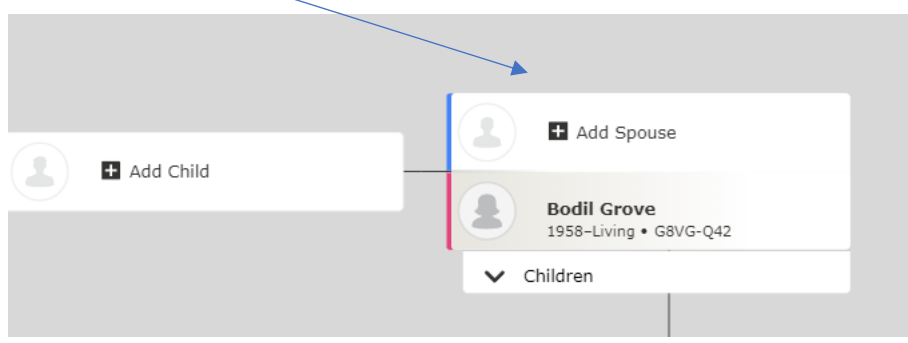

Personen tilføjes så ved at udfylde skemaet med de rette oplysninger om navn og fødselsdata, evt. også dødsdata. Husk også at tilføje kønnet på personen, afslut med "Next" nederst til højre.

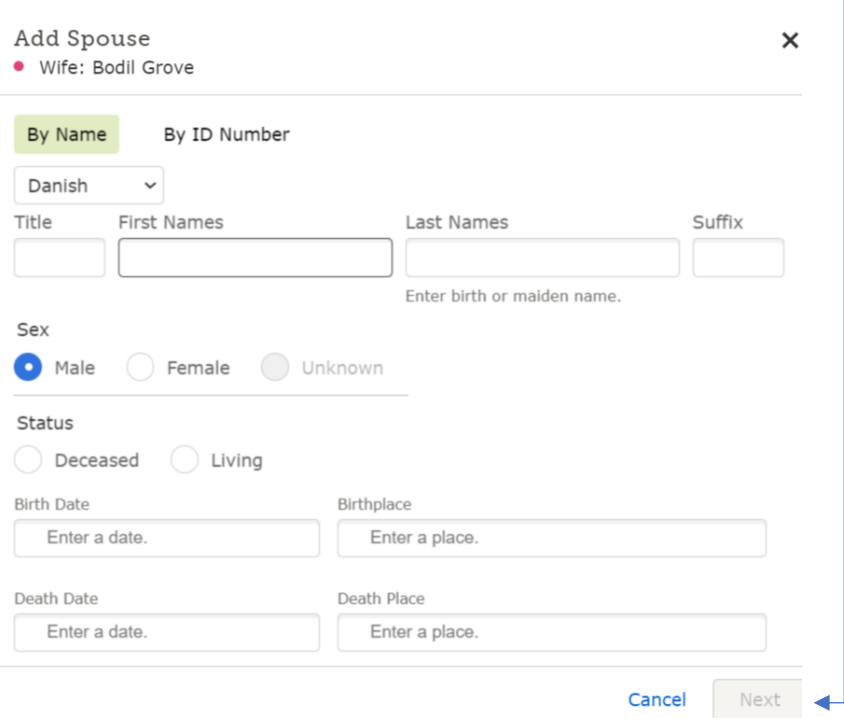

#### <span id="page-11-0"></span>Tilføje en person, som allerede er i databasen

Enkelte gange vil man så opleve, at den person, vi ønsker at tilføje, allerede findes i databasen, og det er jo skønt, hvis det er den rette person, vel at mærke. Vær omhyggelig.

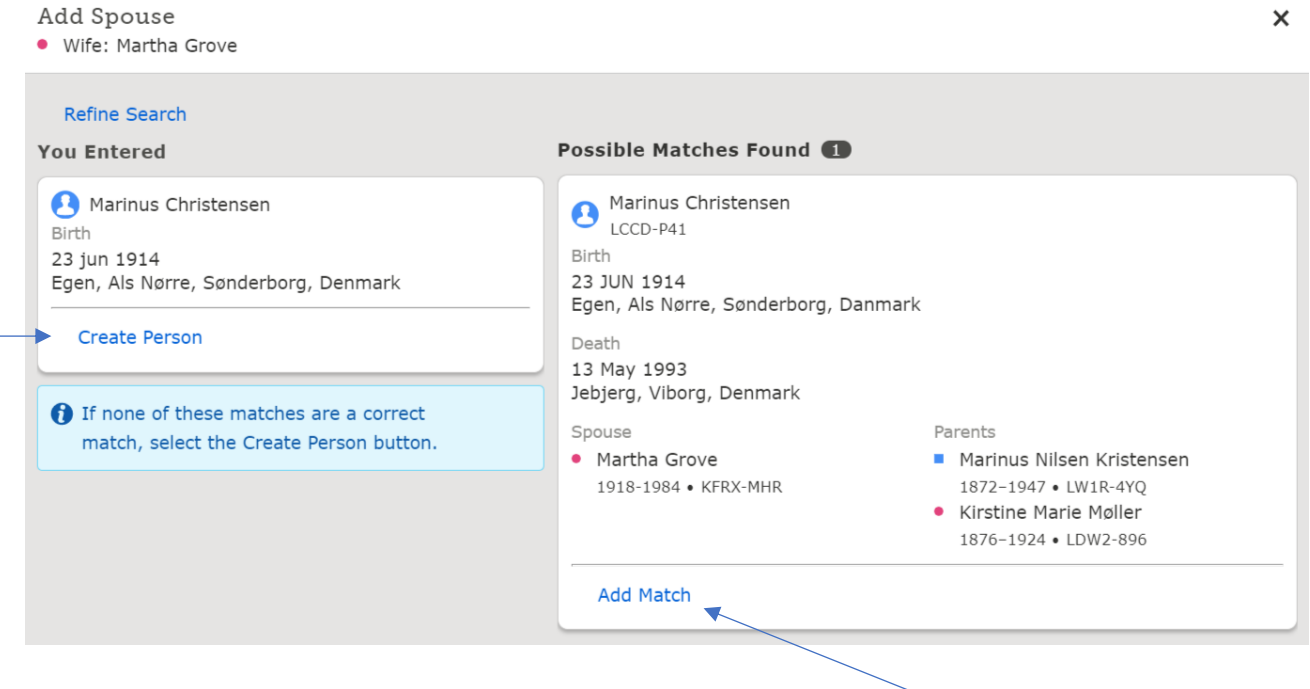

Her i ovenstående eksempel er det indlysende, at det er den samme person, og så vil det være oplagt at vælge personerne i feltet til højre, altså klik på "Add Match".

Finder I en person, som kun næsten ligner jeres ane, men I er ikke sikre på det er den rette person, så er det bedre at oprette en ny person, vælg så "Create Person".

Måske viser det sig senere, at de to personer alligevel var den samme person. De kan så flettes sammen.

#### <span id="page-12-0"></span>Fjerne en person fra træet

Somme tider vil I opleve, at en forkert person er kommet ind i jeres træ. Det kan løses, og det er rimeligt nemt. Allerførst checker du alle kilder, så du er helt sikker i din sag.

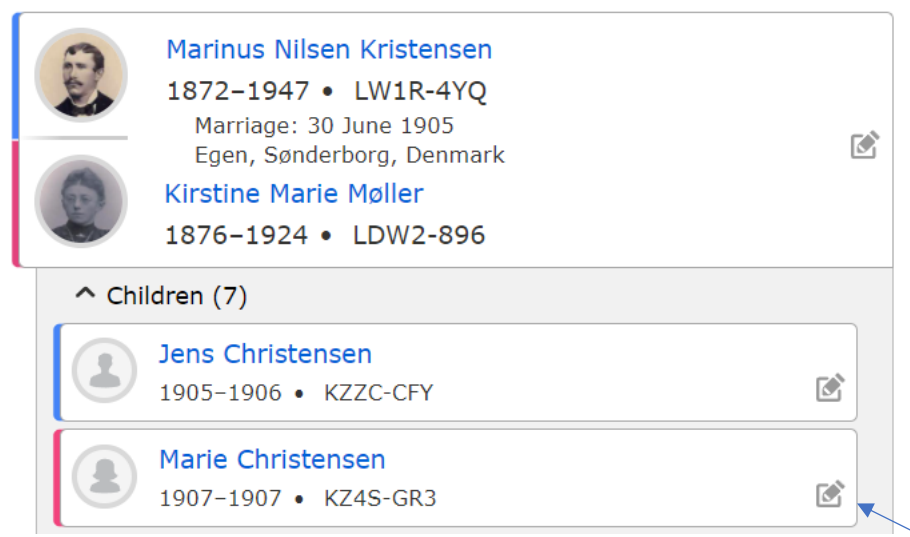

Det kunne f.eks. være, at det øverste barn slet ikke hører til denne familie, og så skal dette barn fjernes fra disse forældre. Klik på det lille ikon med blyanten ud for barnets navn.

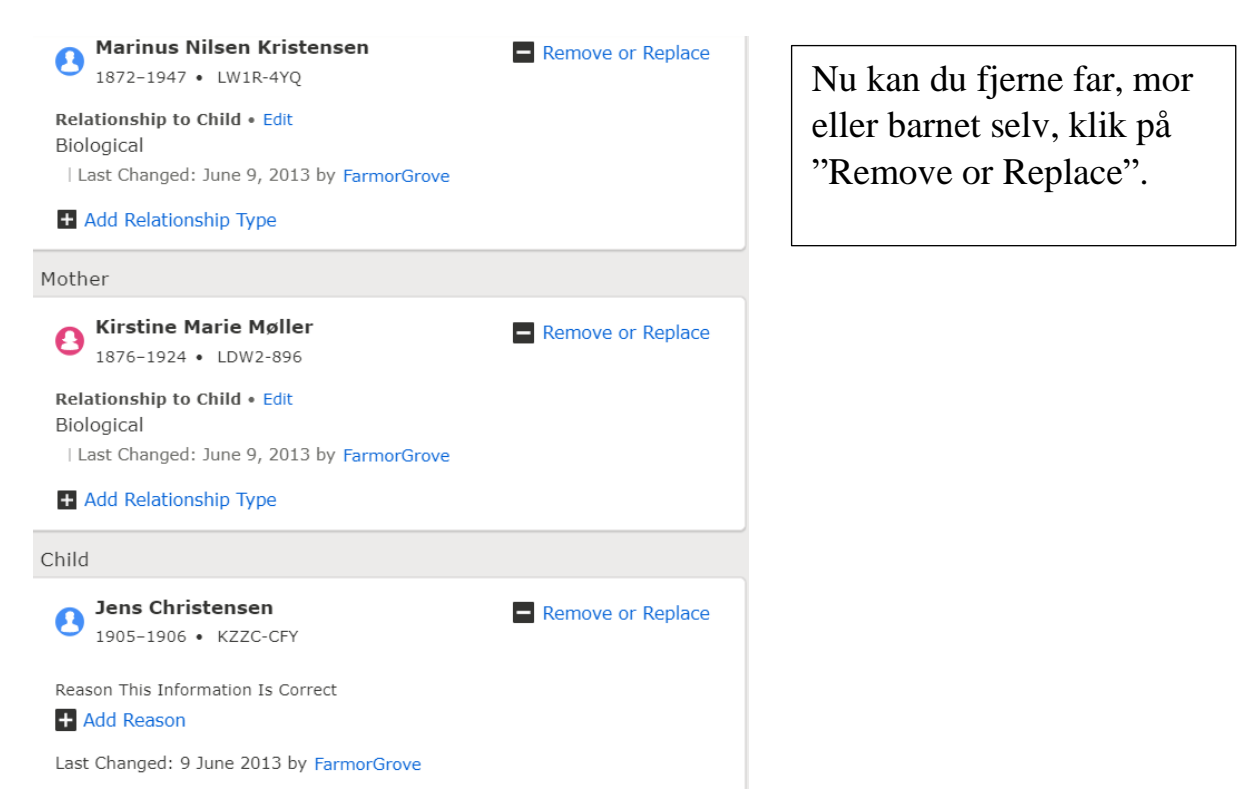

#### Remove or Replace Mother

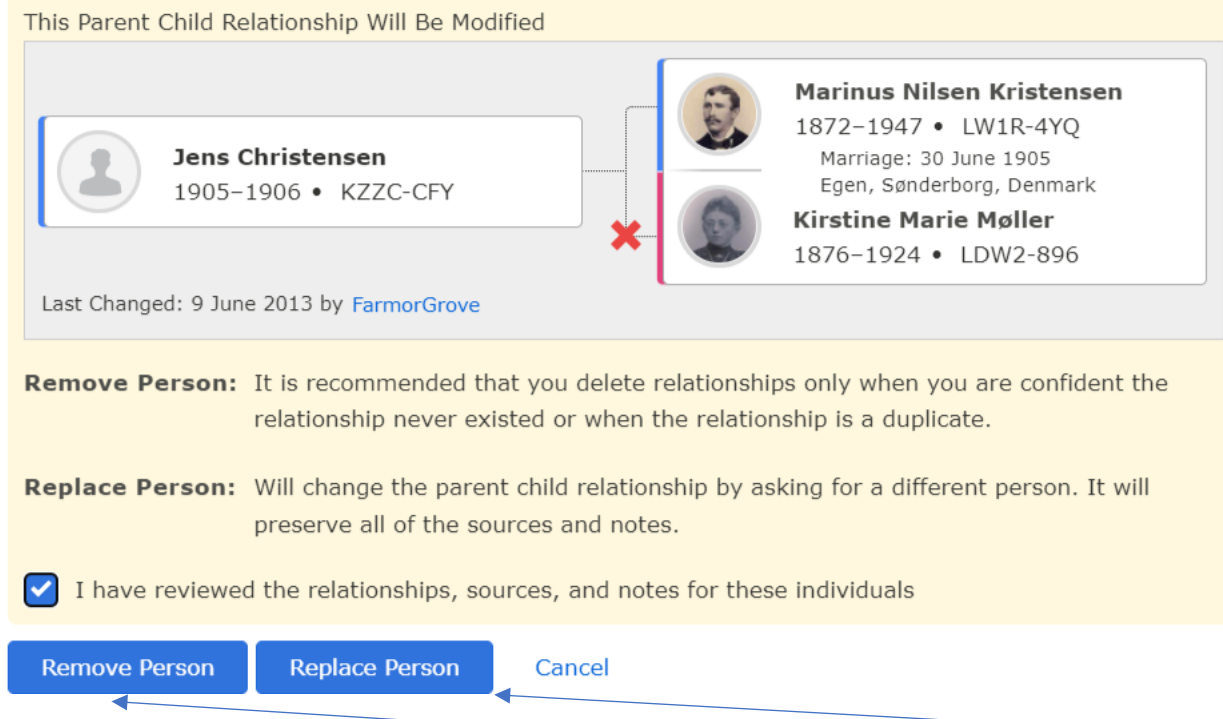

Husk det lille "flueben", og klik så på enten "Remove Person" eller "Replace Person", hvis du hhv. ønsker at fjerne eller erstatte en person.

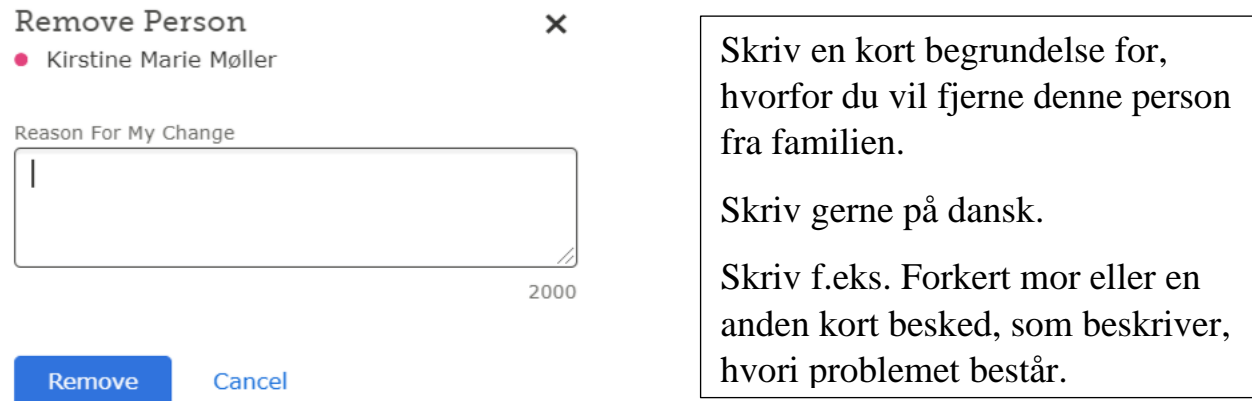

Ønsker du at erstatte en person med en anden, skal du klikke på "Replace Person", og du vil så få dette skema frem:

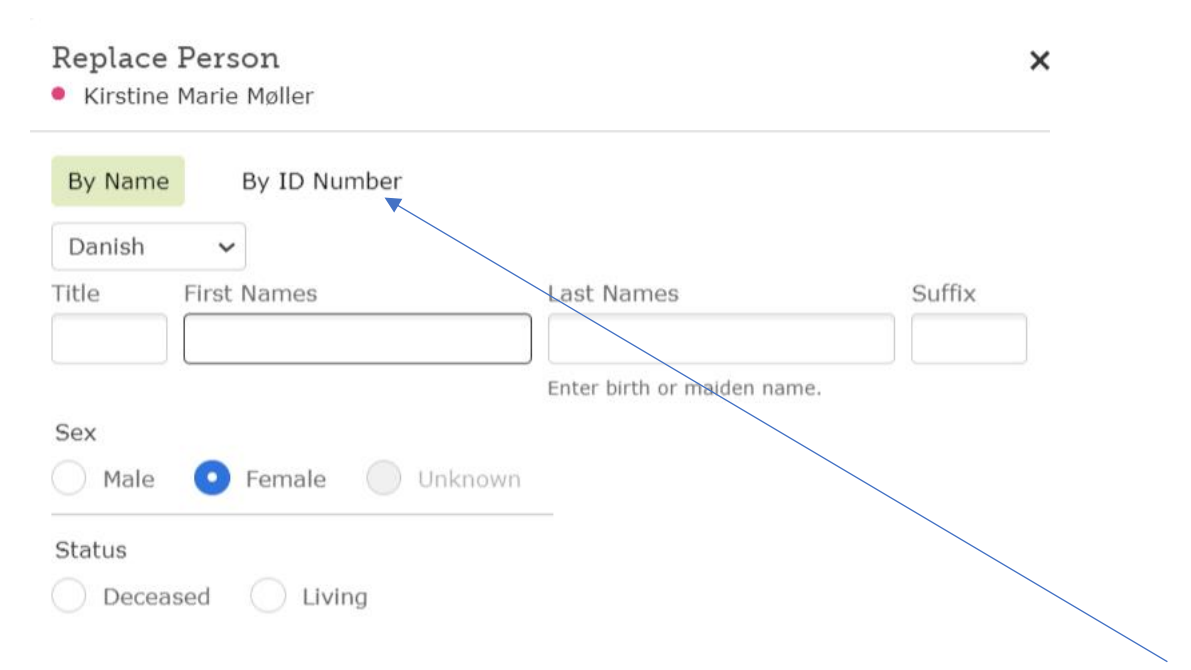

Vær opmærksom på, at du kan erstatte en person ved at tilføje personens ID-nummer, det er hurtigt og akkurat, hvis du har nummeret parat allerede.

At fjerne personer fra træet kræver, at vi alle opfører os rigtigt pænt over for hinanden. Det er bedre ikke at røre noget, hvis man ikke er helt sikker.

#### <span id="page-15-0"></span>FamilySearch og slægtsprogrammer til computeren

Træet i FamilySearch kan ikke stå alene –sørg også for at have jeres eget træ på jeres egen computer, altså ved at bruge et program. Der er tre programmer, som kan koordinere med FamilySearch: **Roots Magic, Legacy og Ancestral Quest**. I kan se en oversigt over slægtsprogrammer på denne side:

<https://slaegt.dk/kom-i-gang/for-du-begynder/slaegtsprogrammer/>

Du skal kigge på, om programmerne bliver opdaterede, om de har danske sprogfiler og hvilket styresystem de har (Windows 10/Linux/Mac). Priserne er ikke overvældende, i betragtning af, at der er tale om engangsbetaling for de fleste programmer.

Alle programmer, som man betaler for, kan lave GEDCOM-filer, som bruges til udveksling af data fra slægtsprogrammet.

## <span id="page-15-1"></span>Hvordan laver man en GEDCOM-fil i Legacy?

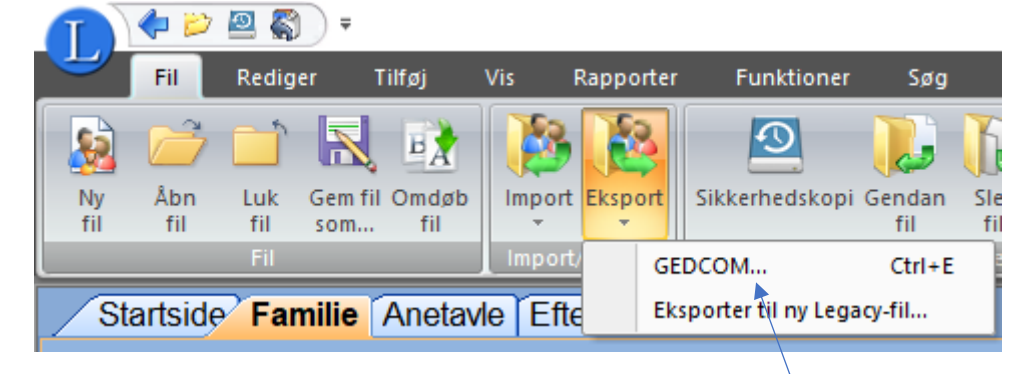

Gå op til FIL – Vælg EKSPORT – Vælg GEDCOM.

Hvis du ønsker at lave en mindre GEDCOM-fil, kan du lave en **fokusgruppe,** før du laver din GEDCOM-fil. Start med at vælge VÆLG POST(ER)

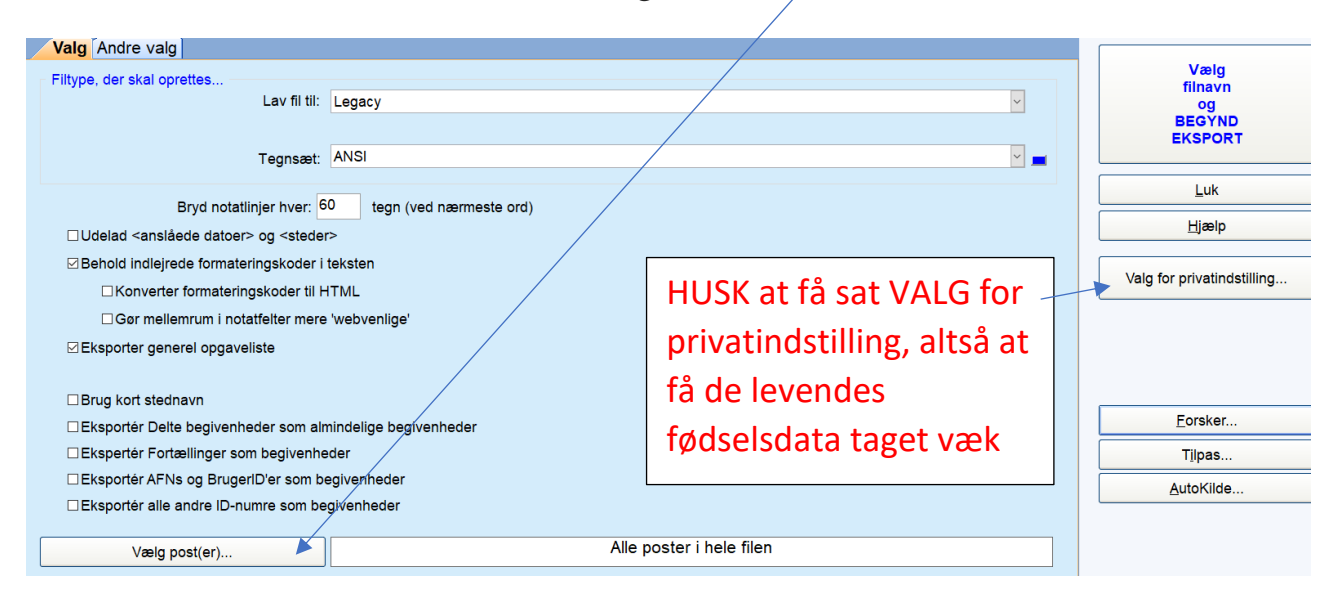

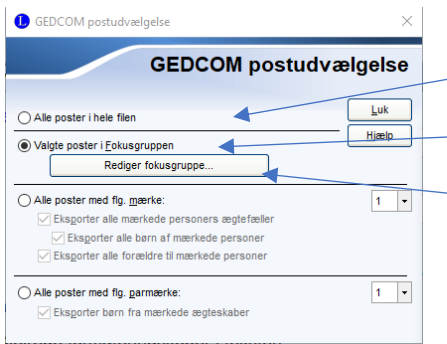

Næste valg er at beslutte, om det skal være ALLE POSTER I HELE FILEN – eller om du skal lave en FOKUSGRUPPE.

Klik som vist på tegningen, hvis du vil have en fokusgruppe, og tryk så på REDIGER FOKUSGRUPPE.

Nu skal du vælge en person eller en familie som udgangspunkt for din fokusgruppe.

Tryk på TILFØJ EN PERSON eller TILFØJ EN FAMILIE, alt efter dit ønske.

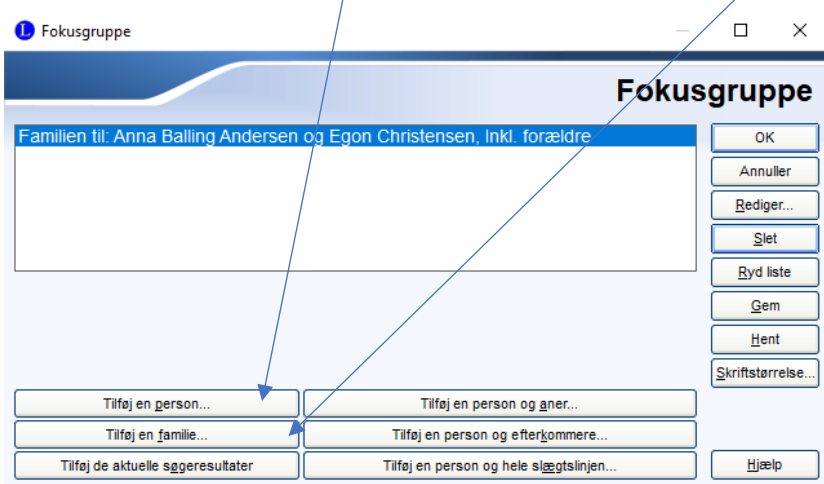

HUSK at krydse af, så du får alle de ønskede personer med i din fokusgruppe:

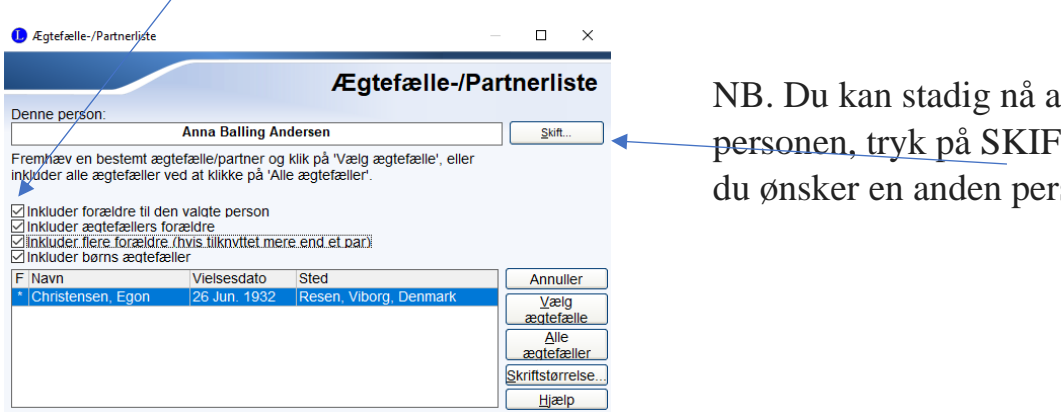

NB. Du kan stadig nå at ændre personen, tryk på SKIFT, hvis du ønsker en anden person.

Nu skal du trykke på denne knap øverst til højre:

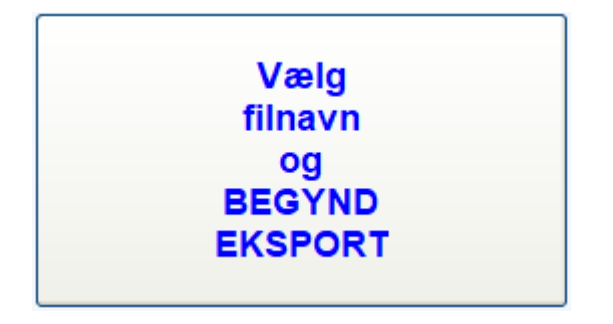

Så giv din GEDCOM-fil et passende navn og sørg for at gemme den f.eks. på skrivebordet, på dit USB-stik eller et andet sted, hvor du kan finde den igen. Det tager ikke lang tid, og snart er din GEDCOM-fil færdig – og du kan uploade den til FamilySearch.

#### <span id="page-17-0"></span>Upload af GEDCOM-fil på FamilySearch

Man kan uploade en GEDCOM-fil til FamilySearch, og hvorfor skal man så gøre det? Af flere grunde:

Du gemme din GEDCOM-fil, altså parkere den, direkte inde i FamilySearch. Du kan bare lade den stå – du kan slette den igen, hvis du vil, og du kan vælge at integrere den med databasen. **Alle kan se indholdet, men ingen kan rette i den**. Rent winwin.

Hvis du ønsker at uploade din GEDCOM-fil, skal du vælge Search – Genealogies

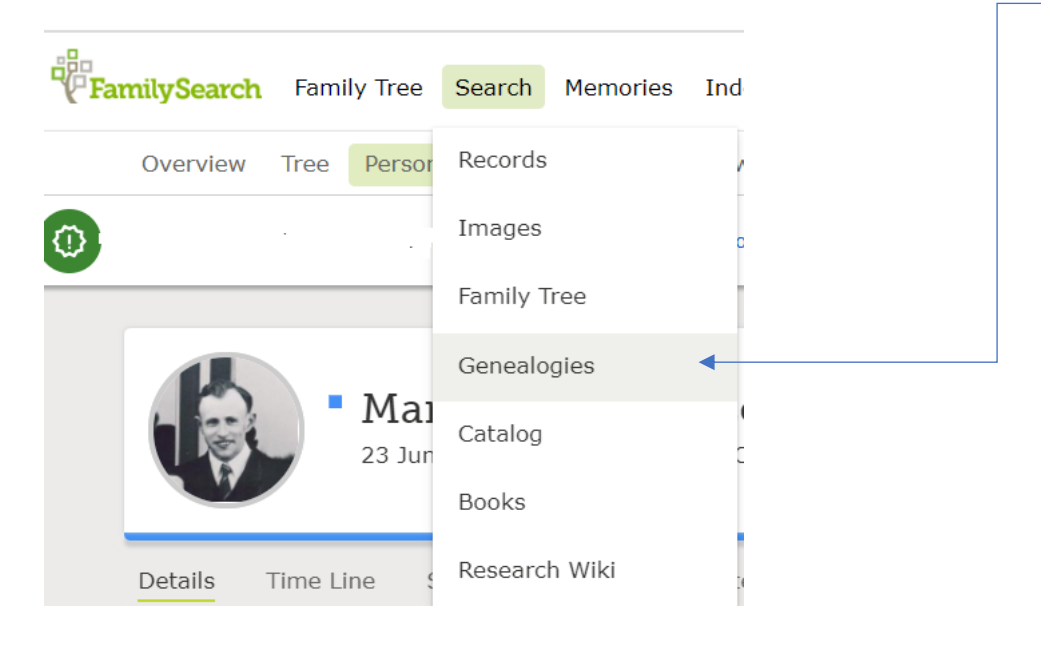

Kør helt i bund på siden og find dette:

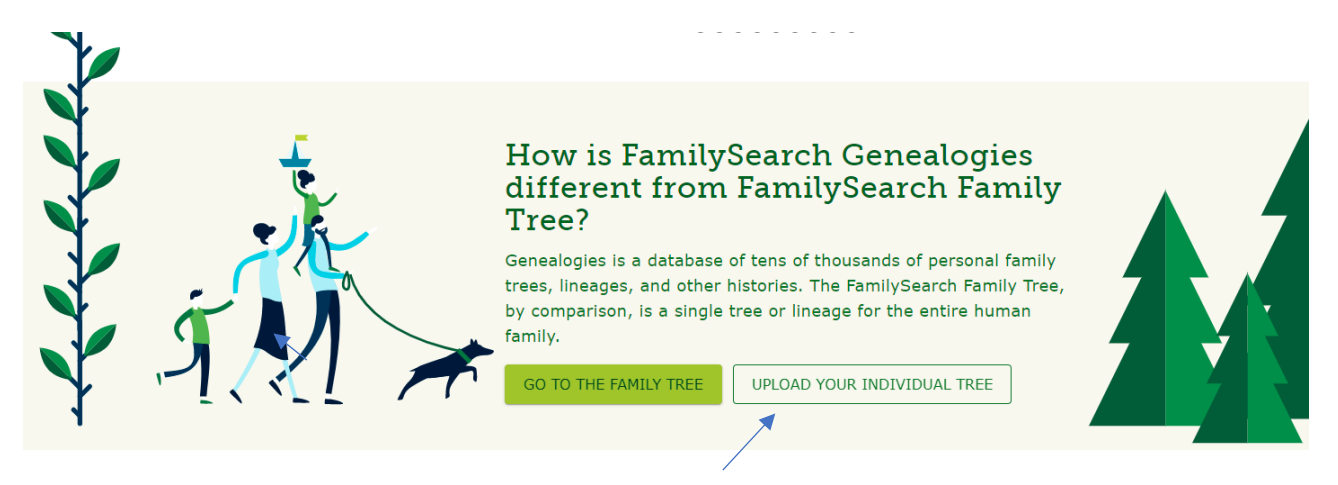

Klik på UPLOAD YOUR INDIVIDUAL TREE. Godt gemt, ikke sandt?

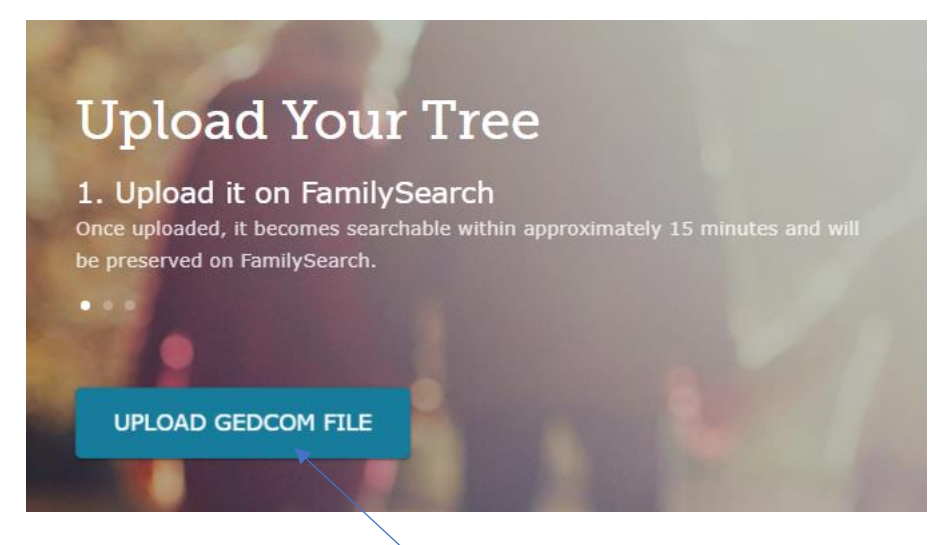

Vælg så "UPLOAD GEDCOM FILE".

Hvis ikke du gør mere, vil dine data være synlige – men ingen kan pille i dem, og det er jo herligt.

#### <span id="page-19-0"></span>Mine GEDCOM-filer på FamilySearch

Du kan altid se, hvor mange GEDCOM-filer, du har uploadet, og om du har arbejdet videre med dem:

#### **My Uploaded Trees**

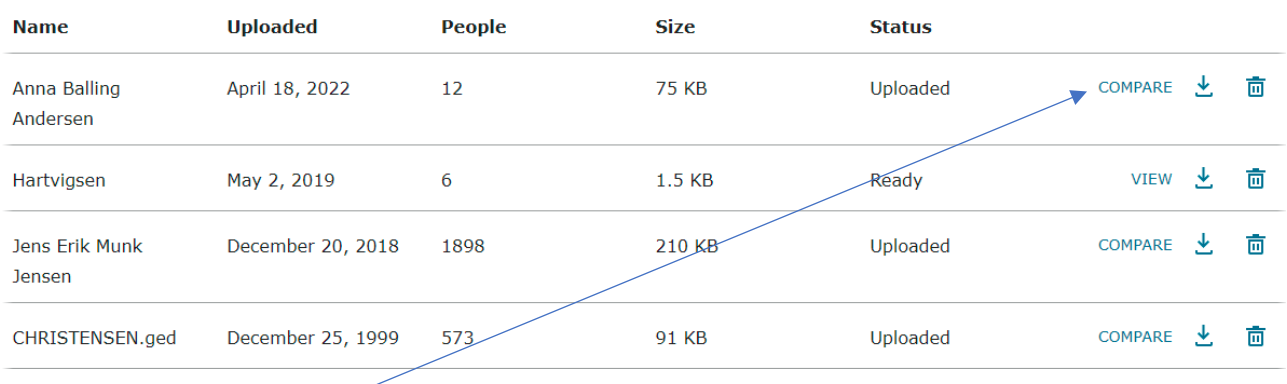

Ønsker du at integrere din GEDCOM-fil med hele databasen, skal du trykke på COMPARE. Et øjeblik efter står der VIEW, og du skal så trykke på det. Computeren vil så gå i gang med at finde dubletter til dig - det er et omstændeligt arbejde, der vil tage noget tid, afhængigt af, hvor mange navne, du har i din GEDCOM-fil. Det vil være en fordel, hvis din GEDCOM-fil ikke er så stor, træk måske 100-200 navne ud ad gangen, så kan du overkomme det.

Det er også min erfaring, at det er en stor fordel at gå ind i FamilySearch og arbejde med familienavnene på forhånd, så der IKKE er dubletter derinde, altså få ryddet op mht. dubletter, før du går i gang med at integrere din GEDCOM-fil.

De to andre ikoner  $\frac{1}{\sqrt{m}}$  viser, at du kan downloade din GEDCOM-fil igen fra FamilySearch, og at du kan slette den igen, hvis du ønsker det.

#### <span id="page-20-0"></span>Eksempel på integrering af GEDCOM-fil ind i FamilySearch

Når du har trykket på VIEW, kan du så en række navne til venstre på din skærm, disse navne kan du nu integrere med databasen i FamilySearch. Levende personer er

markeret med  $\Box$  Klik på den første person, som du ønsker at integrere:

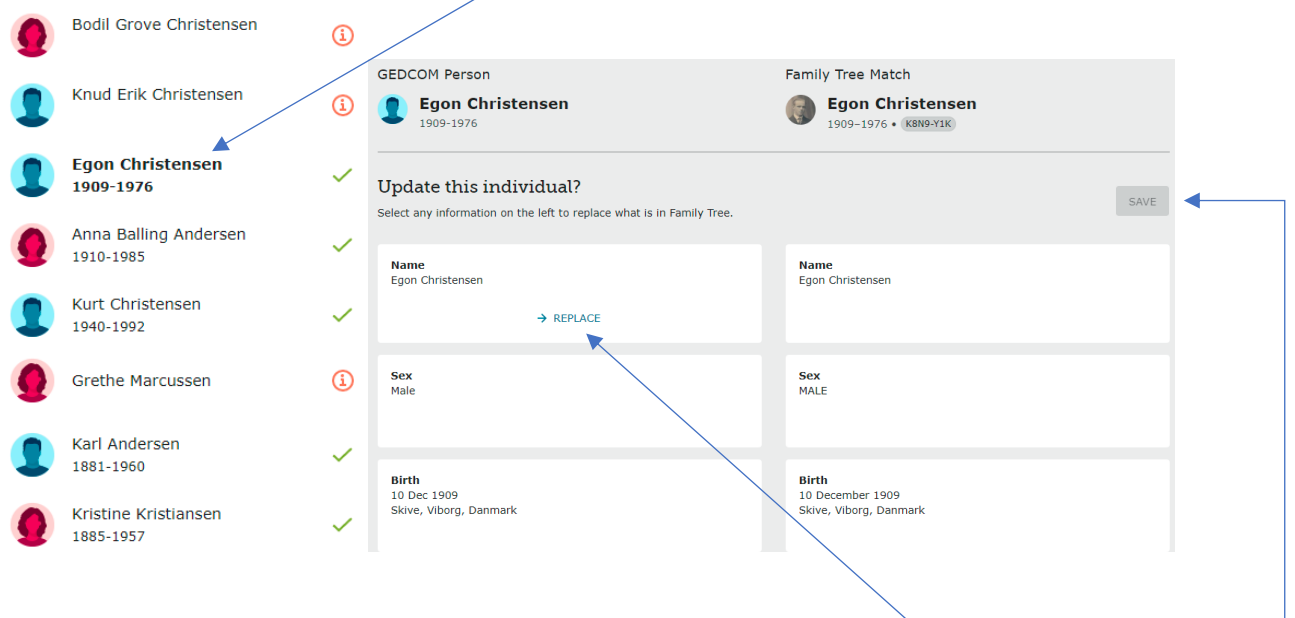

I venstre kolonne finder du din person fra din Legacy-fil, og i højre kolonne har du den person fra FamilySearch, som bliver matchet med personen.

Hvis der IKKE er ændringer, skal du blot gå videre til næste person.

Hvis der er ændringer, så flyt ændringerne over til højre ved at trykke på REPLACE, og når du er færdig, afslutter du med et tryk på SAVE.

## <span id="page-21-0"></span>FamilySearch og Legacy

Hvis du bruger et af slægtsprogrammerne Legacy, Roots Magic eller Ancestral Quest, vil du kunne koordinere direkte fra dit program til/fra FamilySearch. På den måde kan du helt selv styre, hvilke navne, der kommer ind i databasen.

En forudsætning er naturligvis, at du har slået det til først, sådan gøres det i Legacy:

Vælg TILPAS i "Min værktøjslinje".

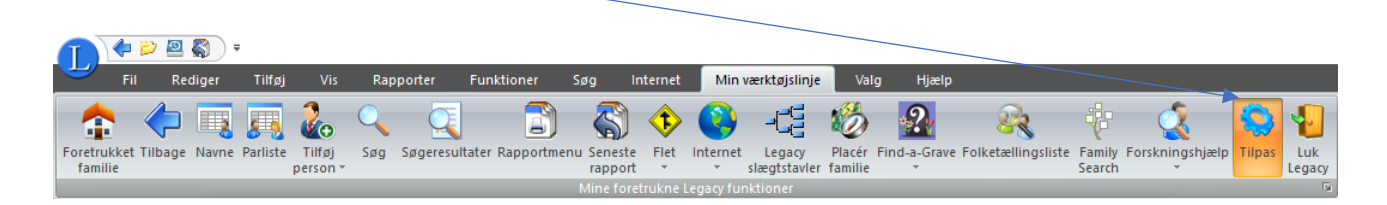

Vælg "1. Generelle indstillinger" og gå til 1.8 FamilySearch (slægtsfil), og kryds af ved "Integrer med FamilySearch".

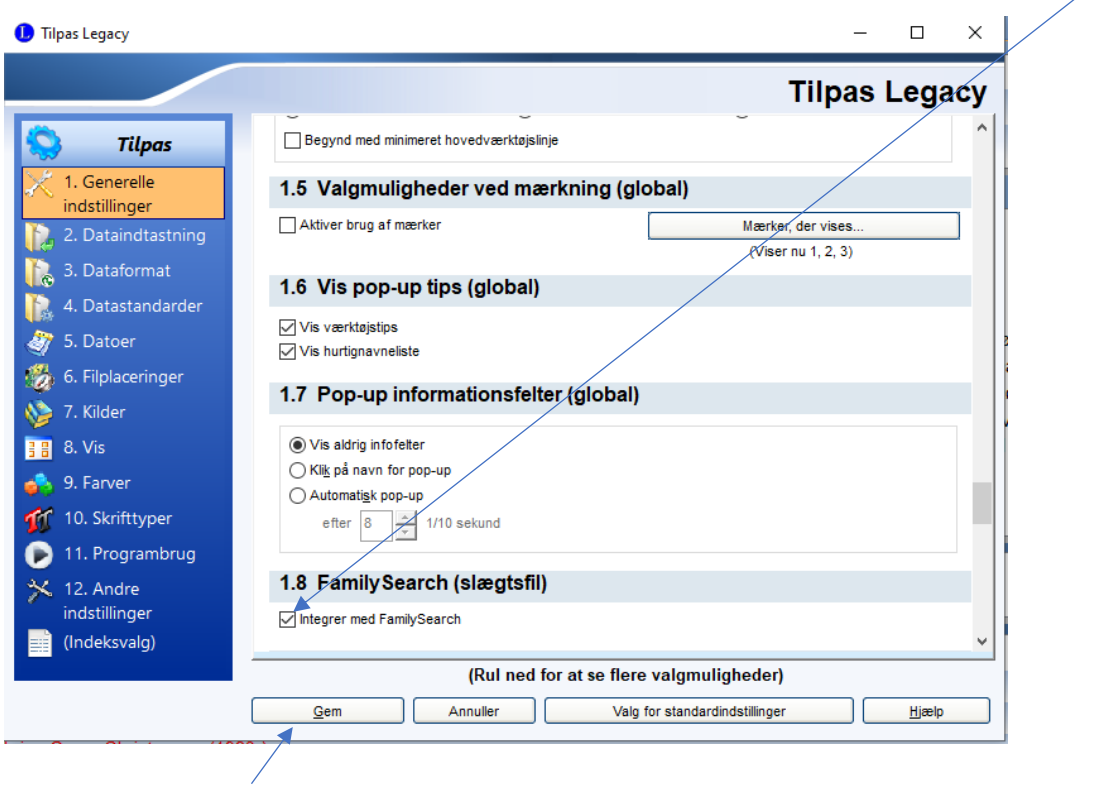

Afslut med GEM.

#### <span id="page-22-0"></span>Eksempel på integrering en person ad gangen

SKÆRMBILLEDE FRA LEGACY:

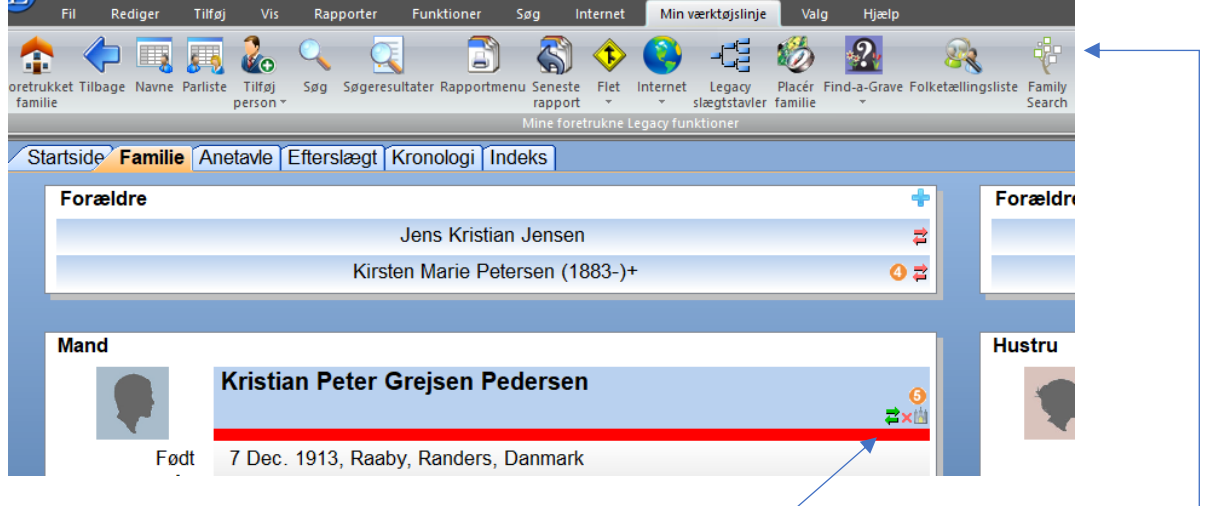

Der er flere måder at tilgå FamilySearch.org direkte fra Legacy. På skærmbilledet ses ikonet for FamilySearch yderst til højre foroven, – og man også tilgå FamilySearch.org ved at klikke på de små pile i navnefeltet for personen.

Pilenes farver angiver, om personens data er koordineret med FamilySearch eller ej – hold blot musen hen over pilene, og du får informationen straks.

Men brug en af de to måder til at komme ind i FamilySearch.org med.

Du skal logge på første gang, og du kan klikke af, at den skal gå derind automatisk næste gang – det går pænt stærkt næste gang.

#### Skærmbillede fra koordineringsprocessen mellem FamilySearch og Legacy:

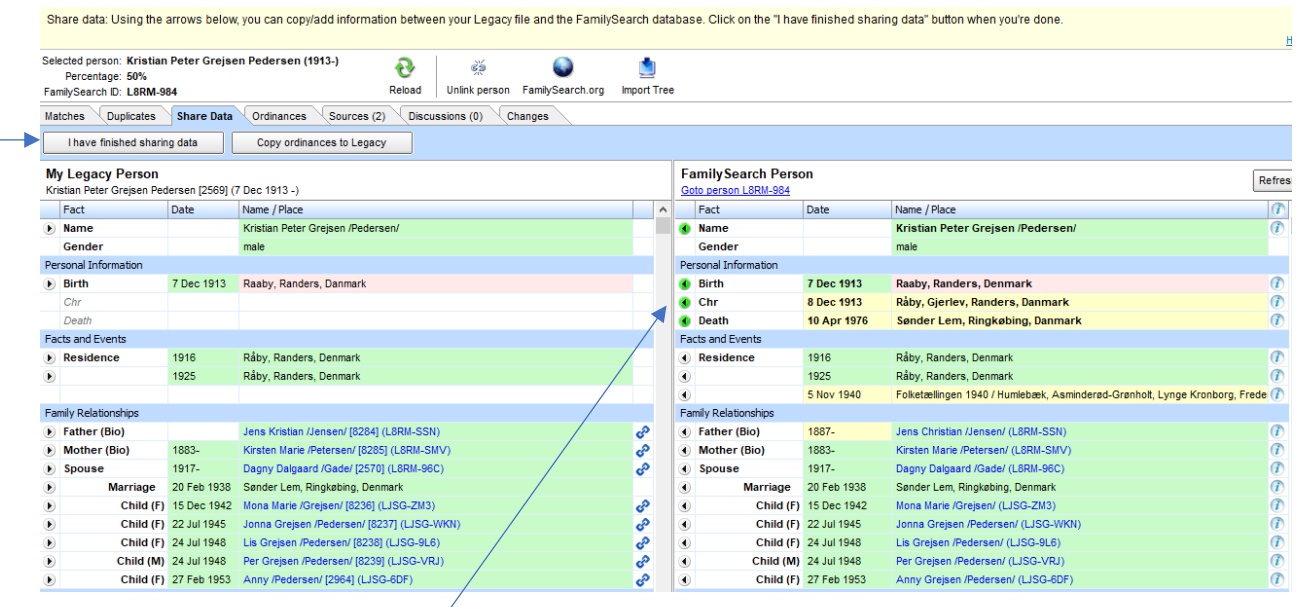

Som du måske kan se, er der forskellige faneblade øverst. Hvis du er heldig, findes din person allerede i FamilySearch, og du kan gå i gang med at koordinere data mellem FamilySearch.org og dit program, f.eks. Legacy.

Du kan "skubbe" data frem og tilbage mellem FamilySearch og Legacy ved at trykke på de små pile, se de gule felter på skærmbilledet. Når du således skubber data over, går der mindre end 5 sekunder, før det er på plads.

Afslut med at trykke på  $\Box$  Have finished sharing data se øverst til venstre.

## <span id="page-23-0"></span>Søgning i FamilySearch

Mulighederne for at søge i FamilySearch er flere:

- Søgning efter en person i kilder, som er tastet ind
- Søgning efter kirkebøger og andre kilder, som ligger online
- Søgning i det store træ, FamilyTree
- Søgning efter billeder af kilder

Lad os gå mulighederne igennem.

## <span id="page-24-0"></span>Søgning efter en person i kilderne på FamilySearch

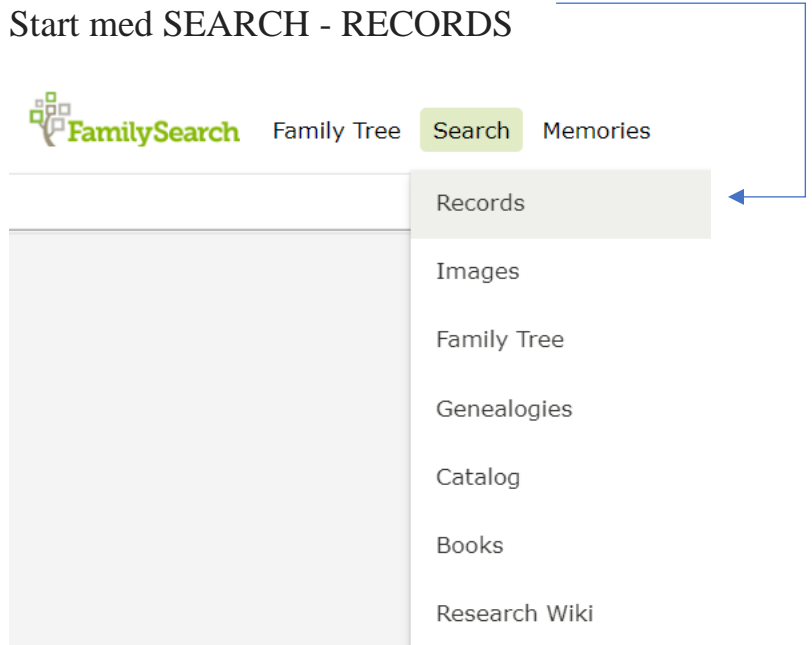

Her kan du så søge direkte i søgefelterne til venstre - så søger du i hele verden**,** og det kan såmænd være smart nok, ikke mindst hvis en person er forsvundet for os.

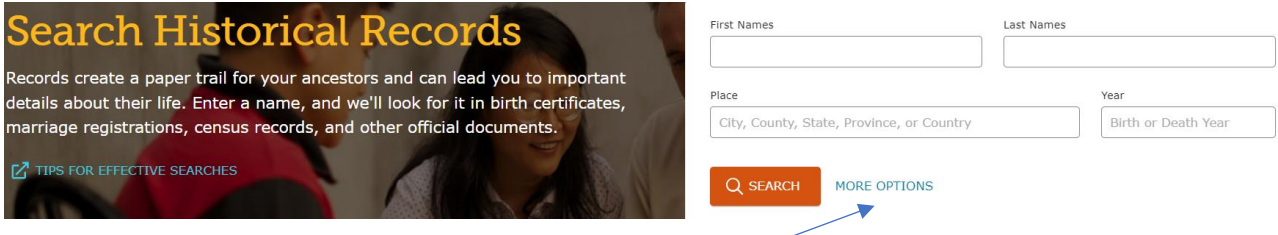

Du kan også prøve at klikke på "MORE OPTIONS", så kan du søge mere detaljeret:

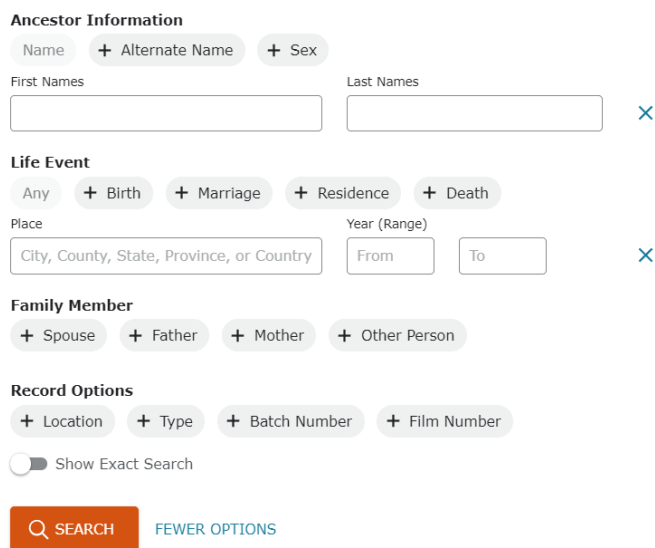

#### Udfyld felterne - og se, hvad der kommer frem:

F.eks.:

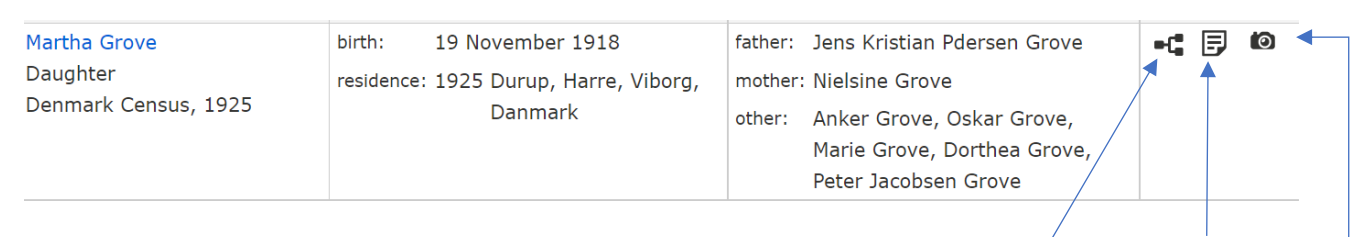

Læg mærke til de tre ikoner ude til højre, som betyder hhv. familetræet, dokumenter, som er afskrevet, og at der er fotos af kilder.

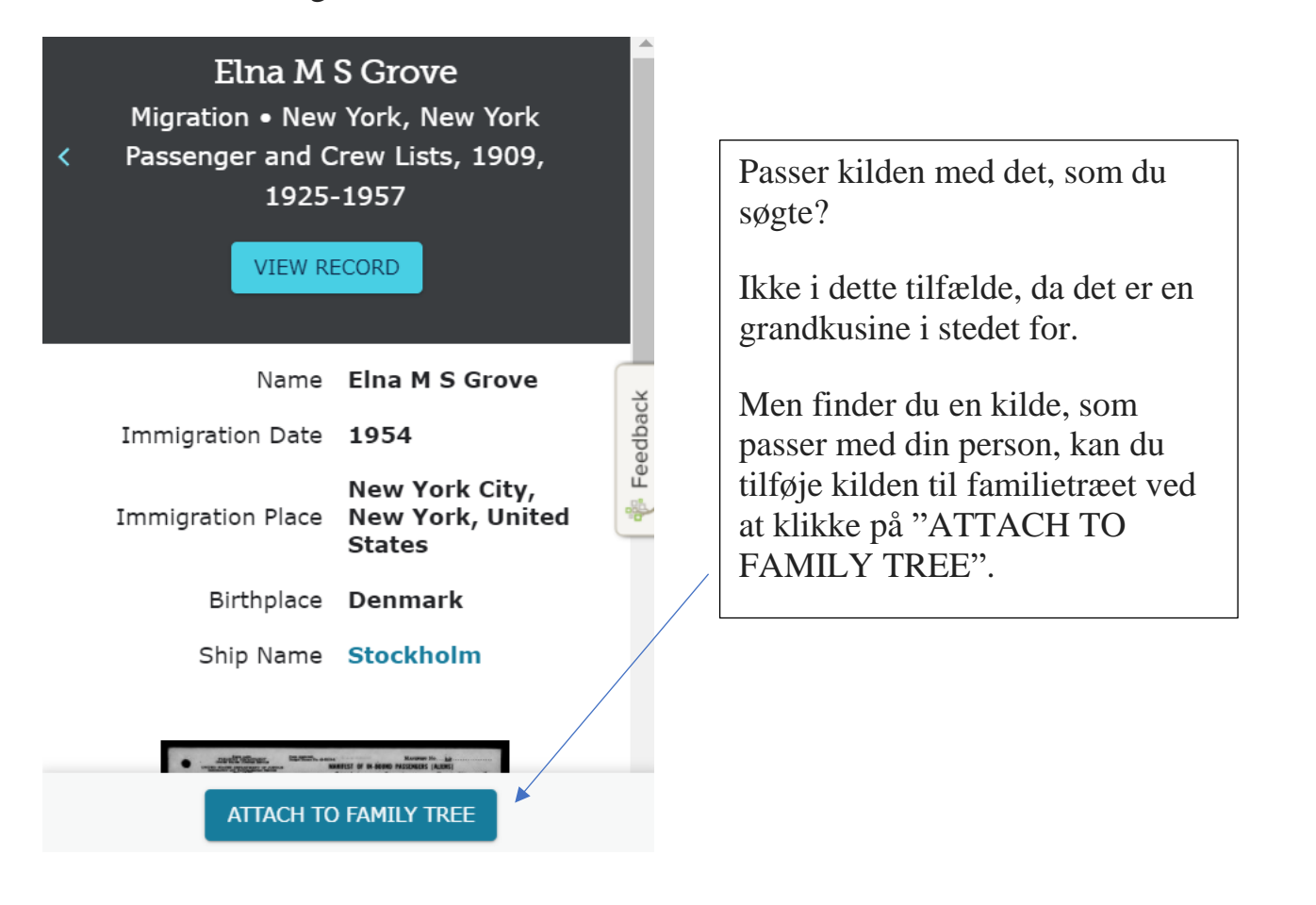

## <span id="page-26-0"></span>Søgning i kilder fra et land

Vi kan naturligvis også prøve at se på, hvad der findes i et bestemt land, f.eks. Danmark:

Start igen med SEARCH - RECORDS ligesom ovenfor. Kør lidt ned på siden, og du finder denne mulighed:

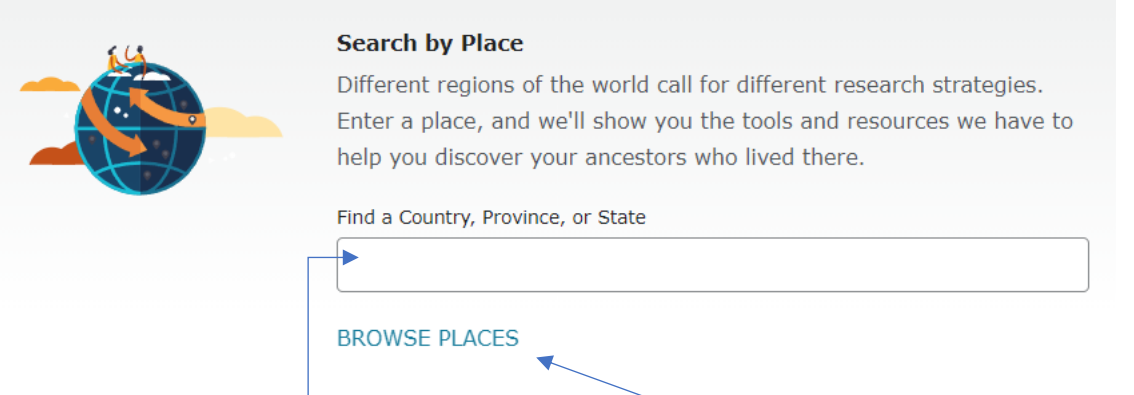

Skriv landets navn i søgefeltet, f.eks. Danmark. Landets navn skal skrives på engelsk, så der skal skrives Denmark.

Hvis du ikke kender områdets engelske navn, kan du klikke på "BROWSE PLACES", og du kommer frem til verdenskortet. Her kan du klikke på et område, og derefter vælge landet ud fra en drop-ned-menu i højre side af skærmen.

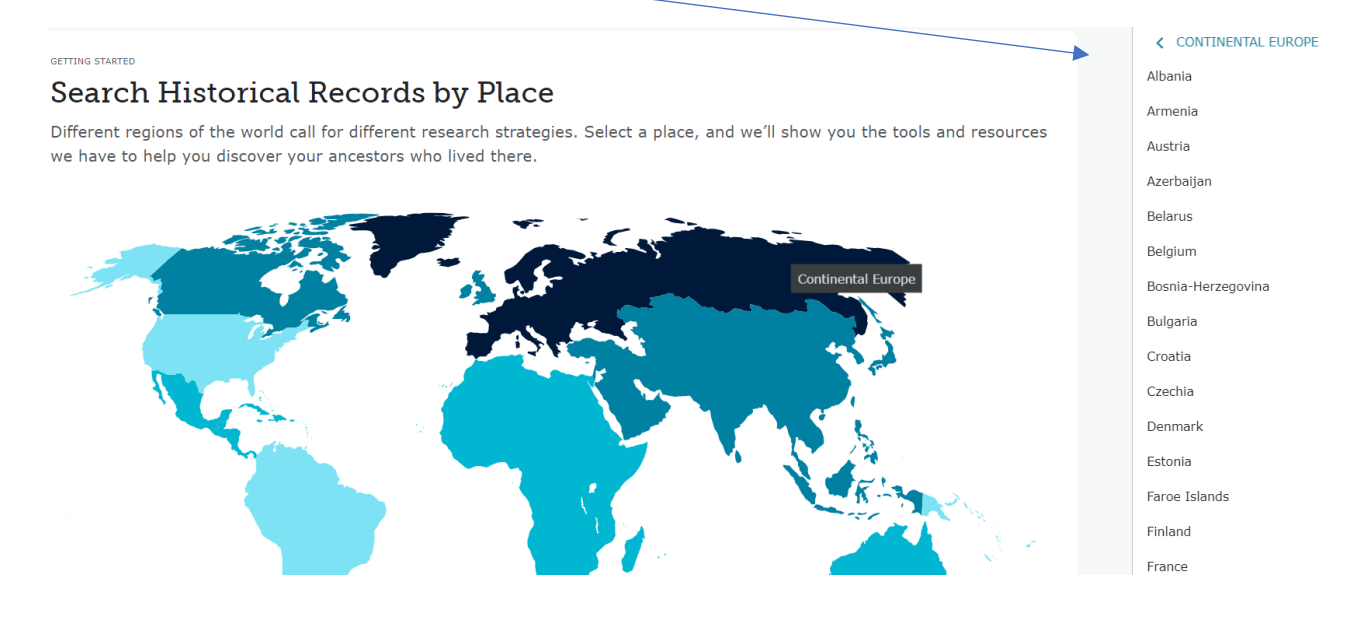

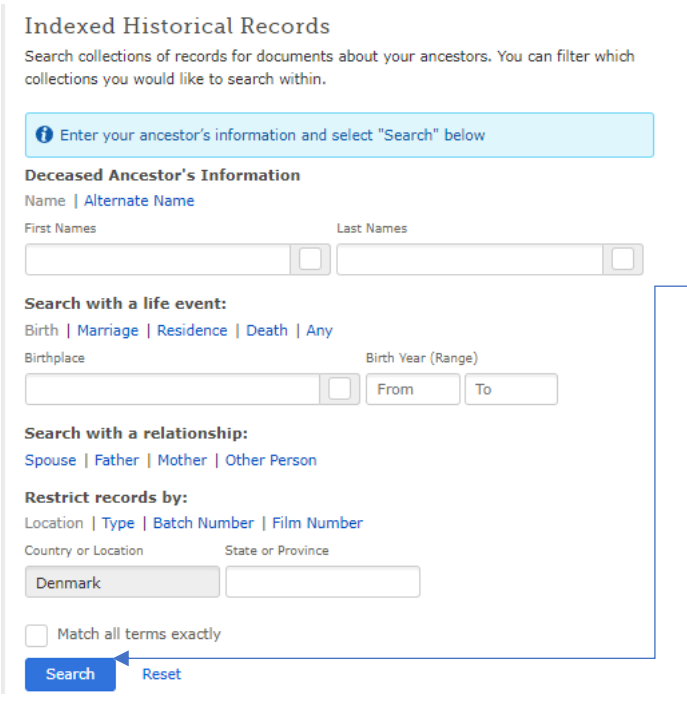

Du kan søge i danske kilder ved at taste direkte ind i skemaet på siden.

Gå videre ved at trykke på "SEARCH" forneden i søgeskemaet.

Du kan se alle danske kilder på denne side, hvis du kører lidt længere ned på siden.

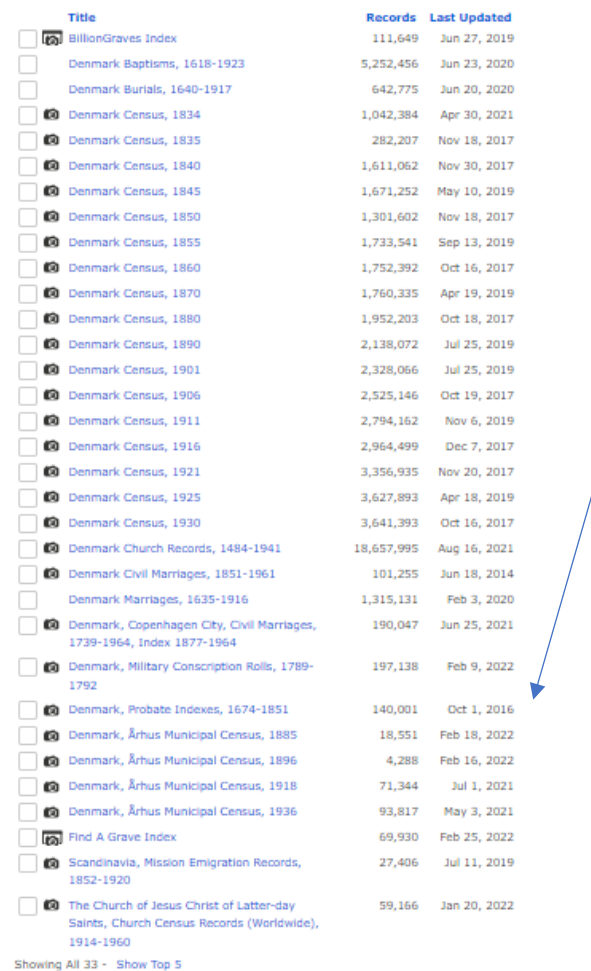

Der er mange forskellige kilder fra Danmark, som er indtastede, og som kan søges i. Se f.eks. de fire ekstra Mandtalslister fra Århus, 1885, 1896, 1918 og 1936.

Andre kilder, f.eks. lægdsruller fra 1789-1792, de er er ved at blive indexerede, de er endnu ikke færdige, men en del af landet er klar til søgning.

Nedenfor er der mange flere kilder, som er affotograferede, men ikke indekserede endnu.

NB. Der er vitterligt utroligt mange kilder - og jeg kender ikke alle, selv om jeg bruger FamilySearch meget, dyk selv ned i mængden af kilder.

#### <span id="page-28-0"></span>Ikonerne på kilderne

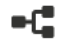

Det første ikon er ikonet for FamilyTree, altså at personen er koblet på det store verdenstræ, og at du højst sandsynligt kan finde forfædre og måske også efterkommere til personen i træet. Klik på ikonet og prøv det af.

Læg mærke til, at den person, som du ser på i FamilyTree kan have et andet IDnummer**,** end den person, som du selv har lagt ind. I så tilfælde kan man lægge personerne sammen, hvis man vil - så accepterer man hele træet - vi håber at alt er lavet godt der.  $\circled{e}$ 

## 同

Det næste ikon er ikonet for det dokument, som er blevet indtastet. Klik på ikonet, og så får du lov at se, hvad der er blevet tastet ind - og du kan også vælge at se selve dokumentet, og checke, om det nu også er det rigtige dokument.

Er der fejl i indtastningen, så vær sød at bruge tid på at rette det til, så tekst og dokument passer sammen. Der kan også være fejl i selve dokumentet, og så er det også rigtigt fint at taste det korrekte navn ind, så det passer med navnet i databasen.

NB. Dokumentet kan vedhæftes til en person i dit anetræ, hvis det ikke allerede er gjort.

#### $\bullet$

Det sidste ikon er ikonet for billedet af dokumentet, og gør, at du kan se den originale kilde direkte. Du kan også her vedhæfte dokumentet til en person i dit anetræ, hvis det ikke allerede er gjort.

#### <span id="page-29-0"></span>Søgning i FamilyTree

#### Start her: **FamilySearch - FamilyTree - Find**

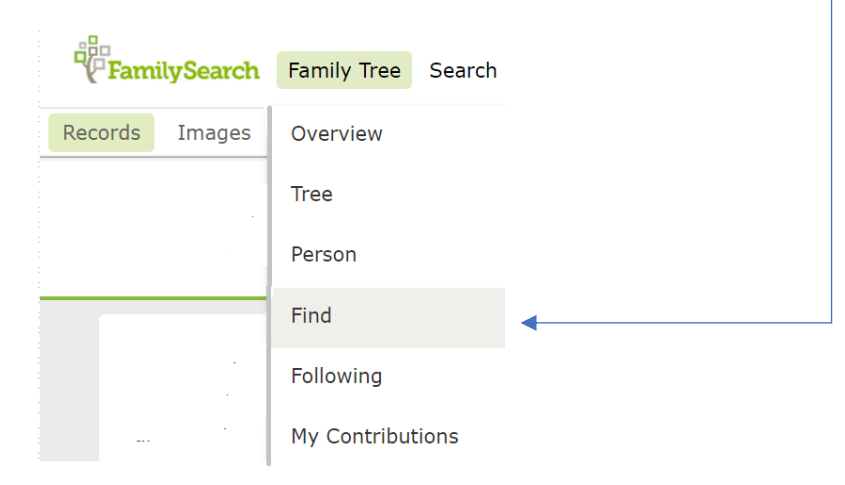

Udfyld skemaet med de informationer, som du har, så du kan forsøge at finde personen her i træet. Gå videre i søgningen ved at trykke på FIND.

#### **Discover Your Deceased Ancestors**

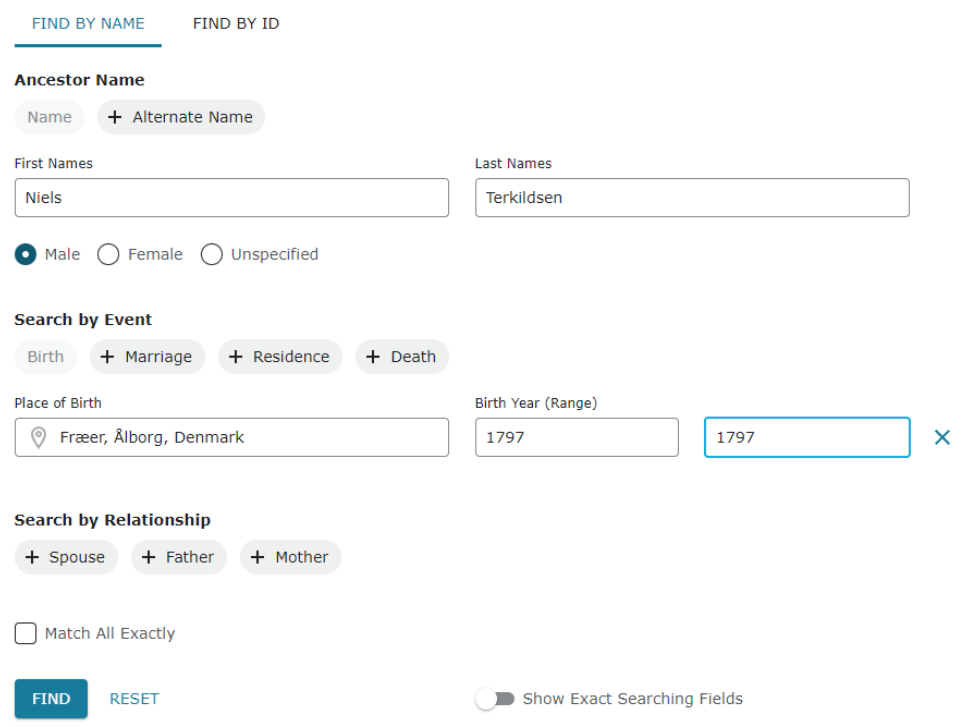

Der var vi godt nok heldige - Niels Terkildsen er allerede inde i træet.

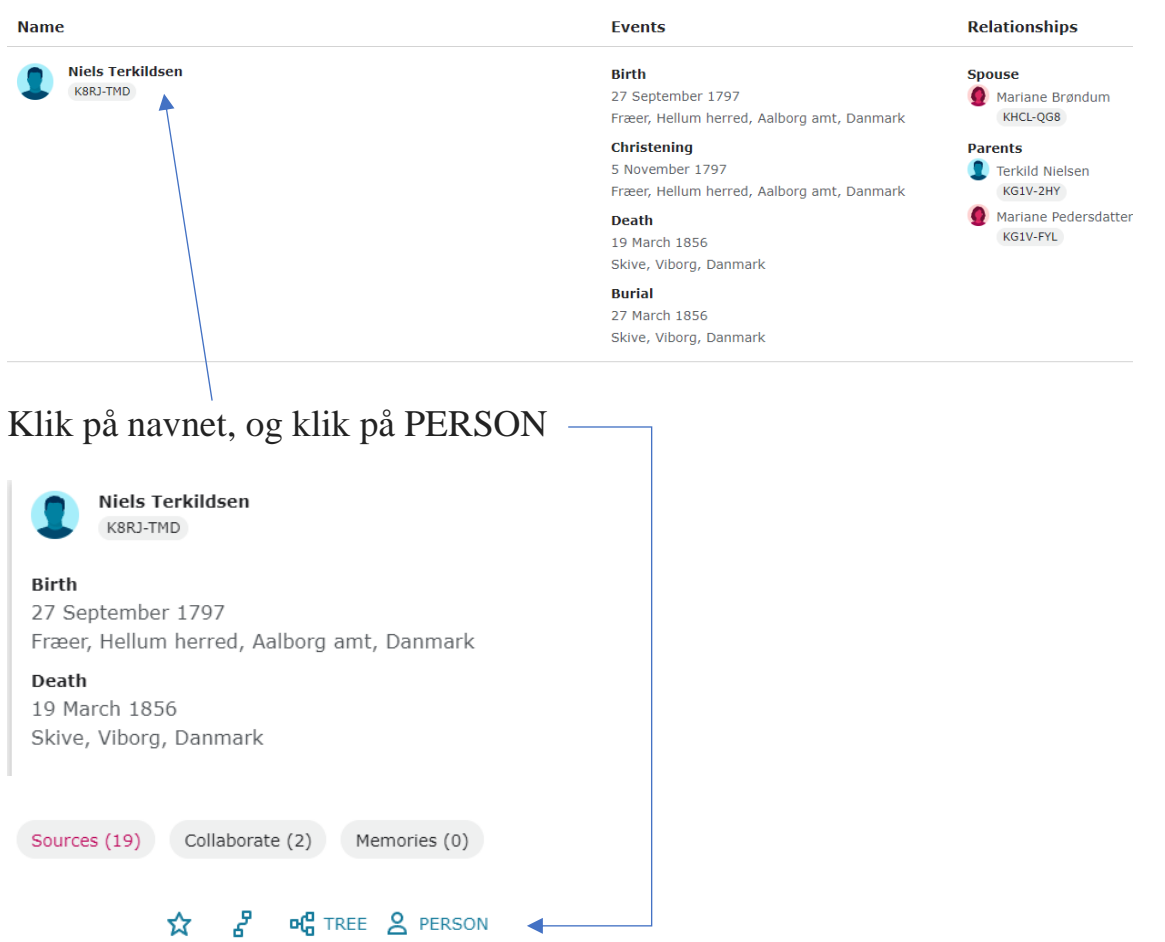

og du vil se denne persons side, men hans ægtefælle og børn i kolonnen til venstre, og hans forældre og søskende i kolonnen til højre.

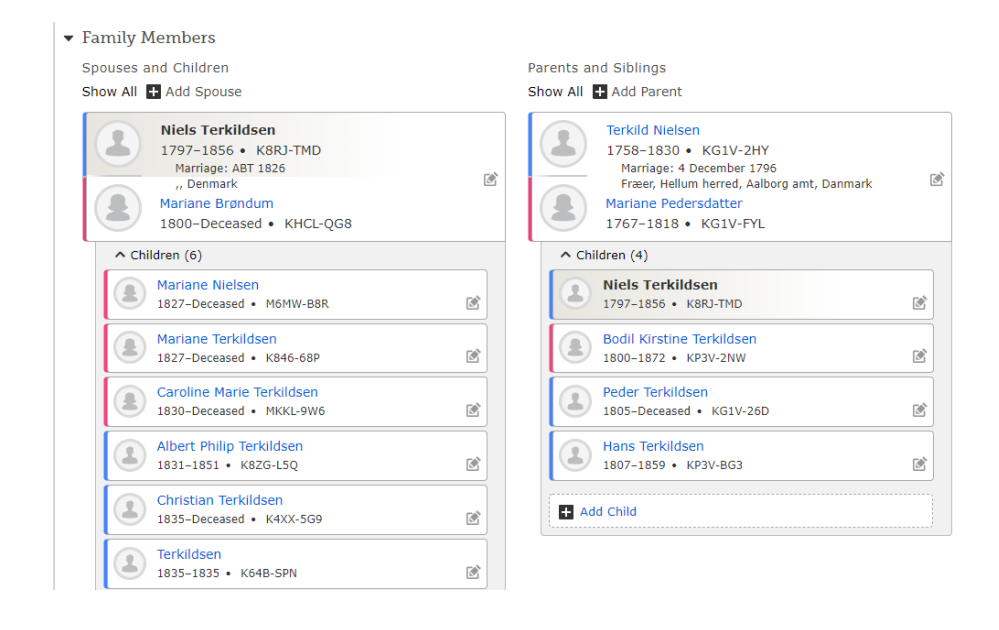

Hvis du ønsker at se på hans træ, skal du klikke på Tree.

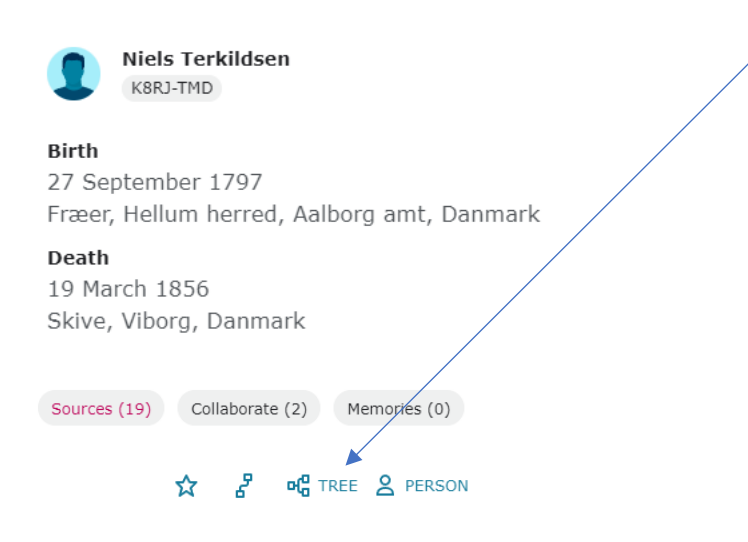

Så kommer slægtstræet frem med Niels Terkildsen som hovedperson:

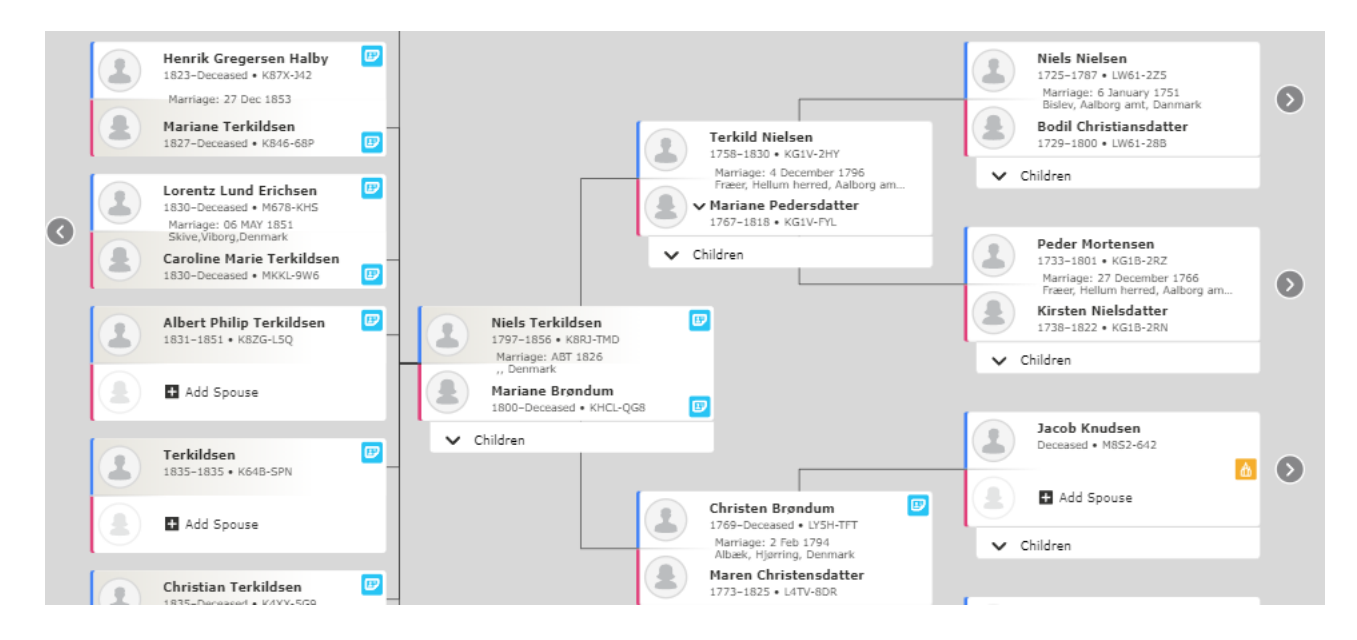

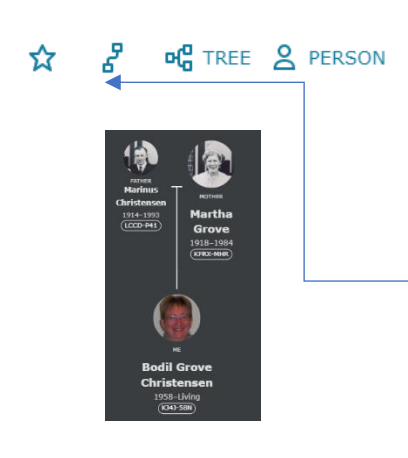

De andre ikoner har andre funktioner. Hvis du klikker på stjernen, vil du få besked, hvis der sker ændringer med denne persons optegnelser på FamilySearch.

Det næste ikon giver dig mulighed for at se, om du har fælles familie med personen.

### <span id="page-33-0"></span>Søgning i billeder af kilder på FamilySearch

Man kan søge efter steder, datoer, særlige begivenheder eller typer af optegnelser.

Man har tidligere kunnet søge efter navne, men det kan man ikke længere.

Til gengæld kan man søge efter billeder af optegnelser fra forskellige steder:

## **Explore Historical Images**

Search groups of images in the world's largest collection of historical documents, with over 4,764,689,649 images and counting. View the most recently added images.

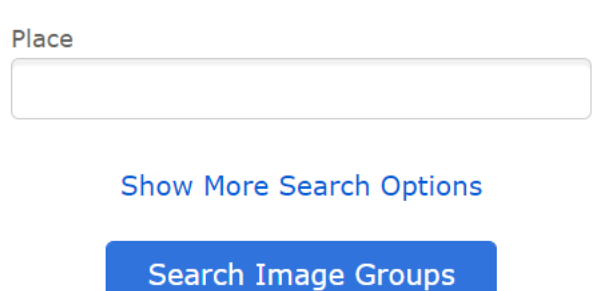

#### Why can't I search names?

Man vil så få alle de kilder, som er til rådighed fra det sted, man søger efter, se her:

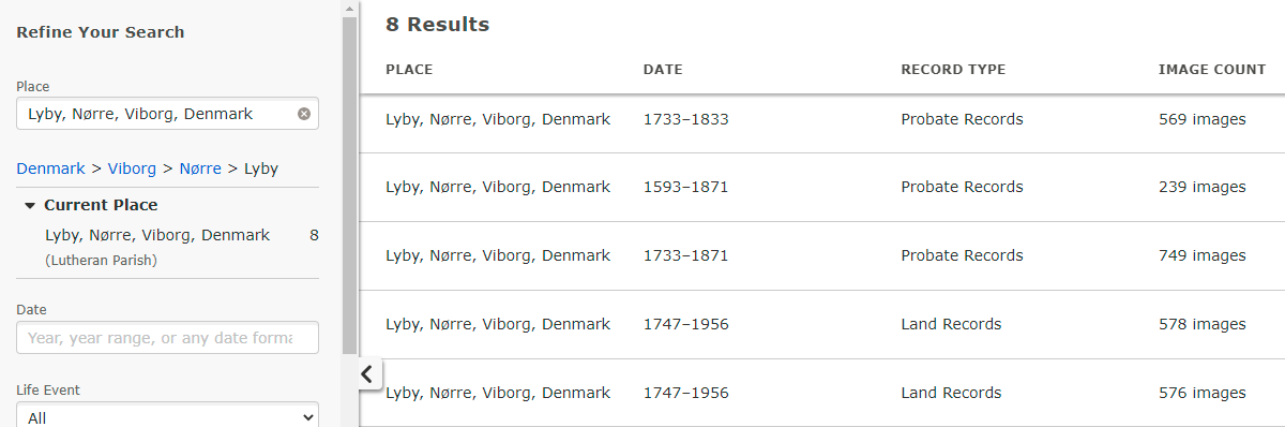

## <span id="page-34-0"></span>Opbevaring af billeder, dokumenter, lydfiler og historier/erindringer

Der er rigtigt gode muligheder for at opbevare billeder, dokumenter eller lydfiler i FamilySearch. Klik på "Memories".

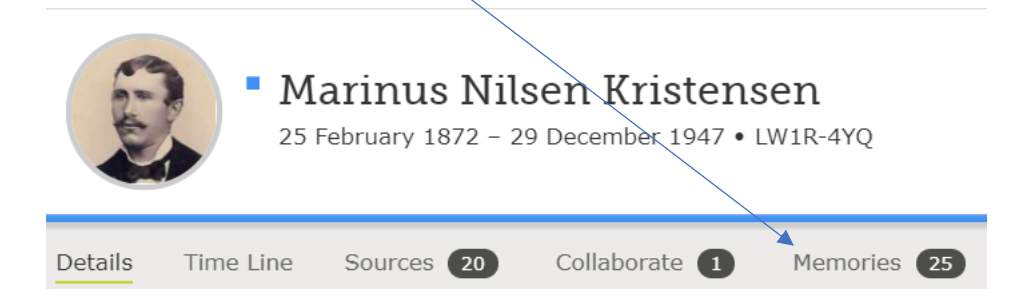

#### Der kan tilføjes billeder:

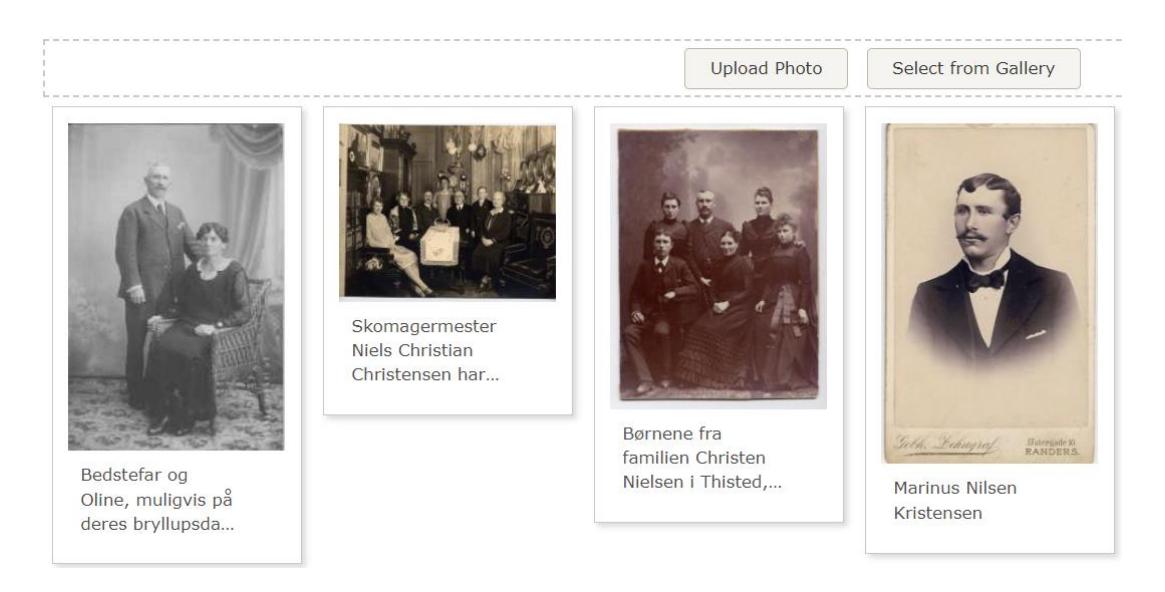

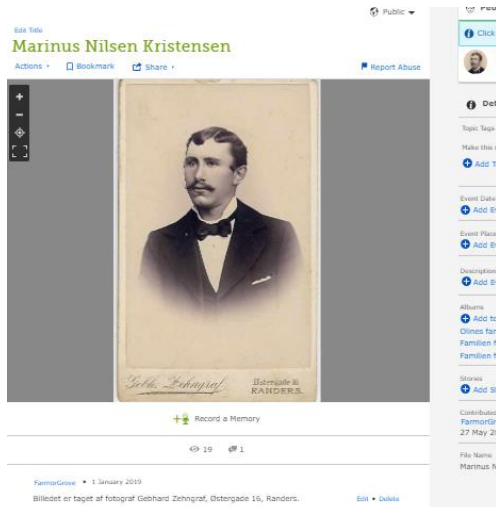

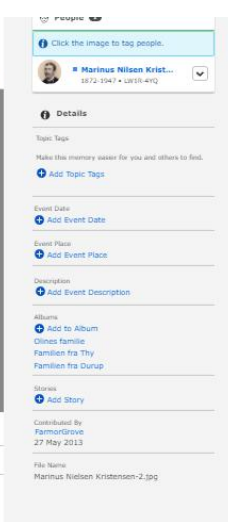

Billederne kan redigeres, personer kan tagges på billederne og der kan skrives tekster til billederne.

Kendes dato og sted, vil det være godt at skrive det ind også.

#### Der kan tilføjes dokumenter:

Documents

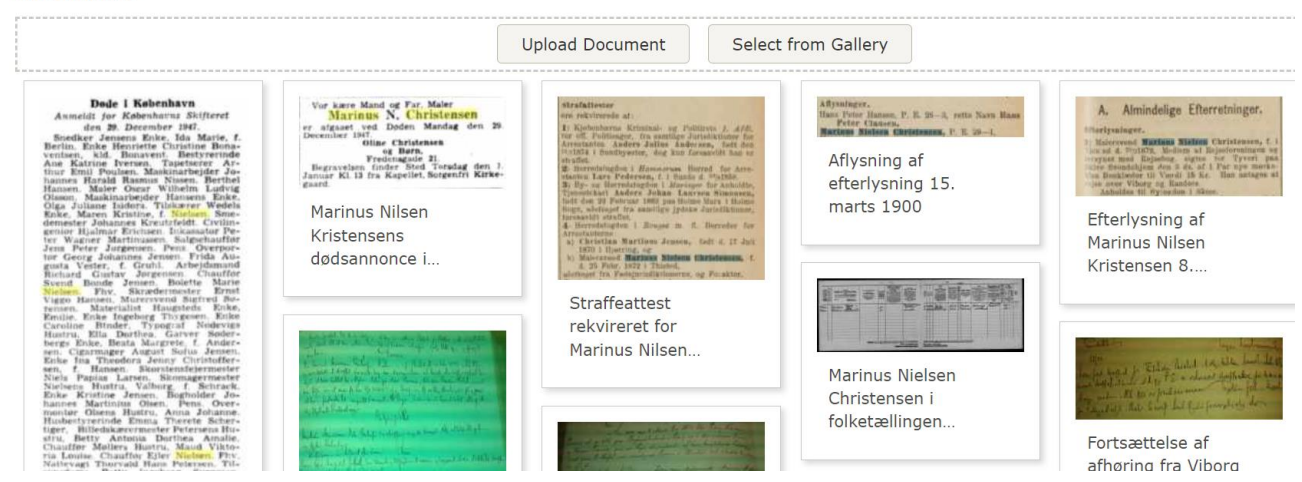

Der kan tilføjes historier/erindringer:

▼ Stories

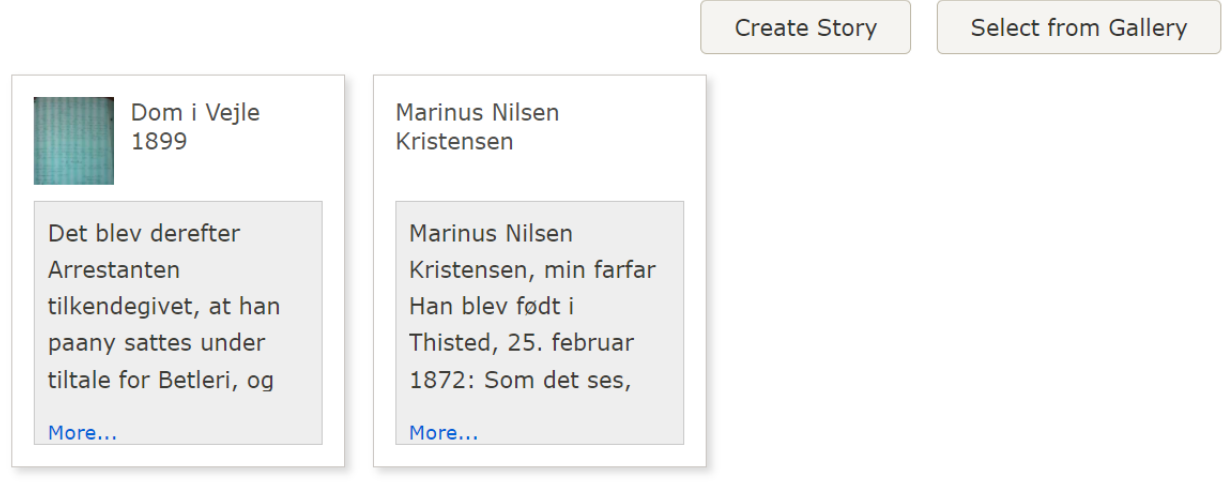

Og der kan tilføjes lydfiler:

 $\blacktriangleright$  Audio

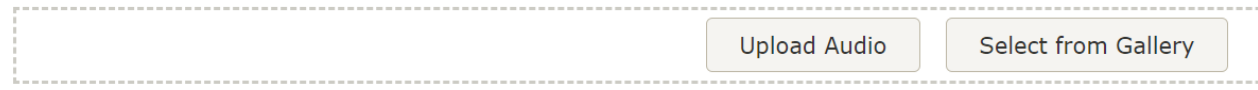

Brug evt. din smartphone til at indtale lydfiler på. Du kan finde app'en "Family Tree" i Appstore/Playbutik på din smartphone.

#### <span id="page-36-0"></span>Samarbejde med andre brugere af FamilySearch

Når du arbejder med Familysearch, kan du finde kontaktoplysninger på andre brugere, som måske har de samme forfædre eller slægtninge, som dig selv, og du har måske lyst til at kontakte dem.

Du kan finde disse oplysninger ved at trykke på:

Start på personens side, se øverst til venstre - Details - tryk på "Detail View"

 $\blacktriangleright$  Vitals O Detail View ▲ Name . 10 Sources . Edit Nielsine Olesen Last Changed: May 24, 2012 by FarmorGrove

Nu kan du trykke på personens navn - og i de fleste tilfælde kan du se en mailadresse og/eller et telefonnummer, så du kan komme i kontakt med personen.

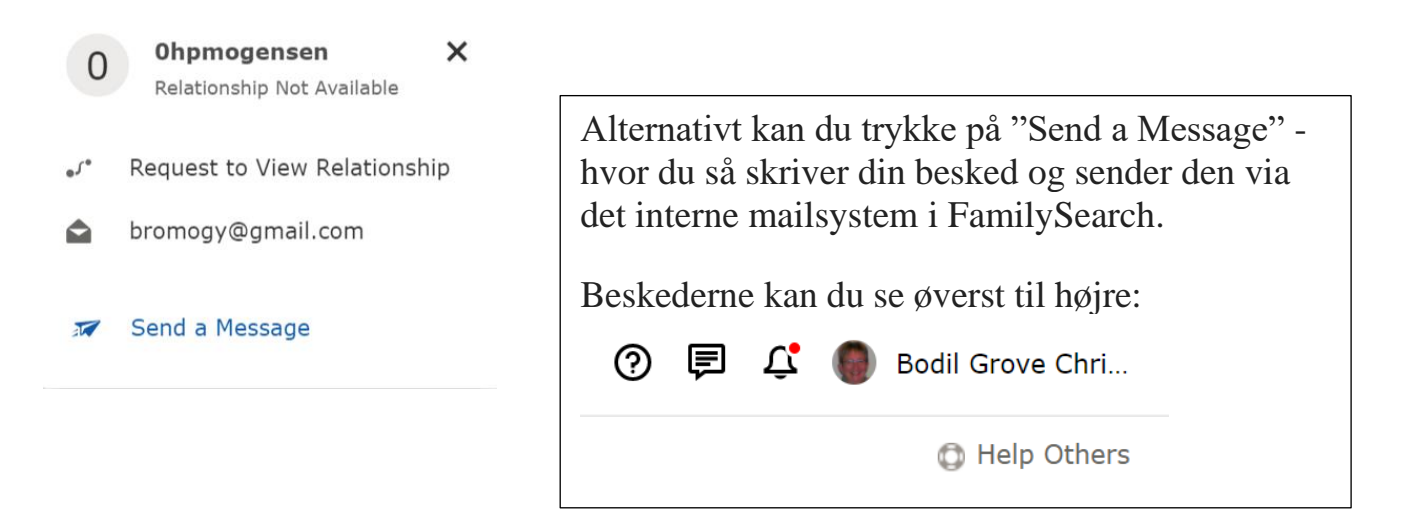

#### <span id="page-37-0"></span>Details, Time Line og Sources

På personens side kan du øverst se flere faneblade, fra venstre står der:

Details, Timeline, Sources, Collaborate og Memories.

**Details** har data om personen øverst, og personens familie i forhold til ægtefælle og børn - se i venstre side - og om forældre og søskende, se i højre side.

Olluf Henricksen 1788-1840 · KZT1-NJX Ordinances <sup>6</sup> Sources 3 Collaborate 1 Memories <sup>0</sup> Details Time Line v ramny viembers Spouses and Children Parents and Siblings Show All **H** Add Spouse Show All + Add Parent **Olluf Henricksen** Heinrich Olufsen 1788-1840 · KZT1-NJX 1755-1829 · K24R-KBZ Marriage: 14 December 1822 Marriage: November 1786 図 図 Grønbæk, Viborg, Denmark Bording, Ringkøbing, Denmark Anne Johansen Ane Kirstine Frandsdatter 1800-1869 · K645-Z26 1768-1831 · K249-GGB  $\sim$  Children (9)  $\sim$  Children (3) Kiersten Marie Olesdatter **Olluf Henricksen** 岡 欧 1822-Deceased • LJ1F-3YM 1788-1840 · KZT1-NJX Kirstine Henricksdatter Johannes Olesen LX. 図 1790-Deceased • KHJK-32M 1824-Deceased • 111F-S54 **Hendrich Olsen** Ane Maria Hendrichsdatter  $\mathbb{R}^2$ 除 1793-1871 · K249-LQT 1832-Deceased • KCFM-ZG7

Læg mærke til knapperne "Show All", "Add Spouse" og "Add Parent".

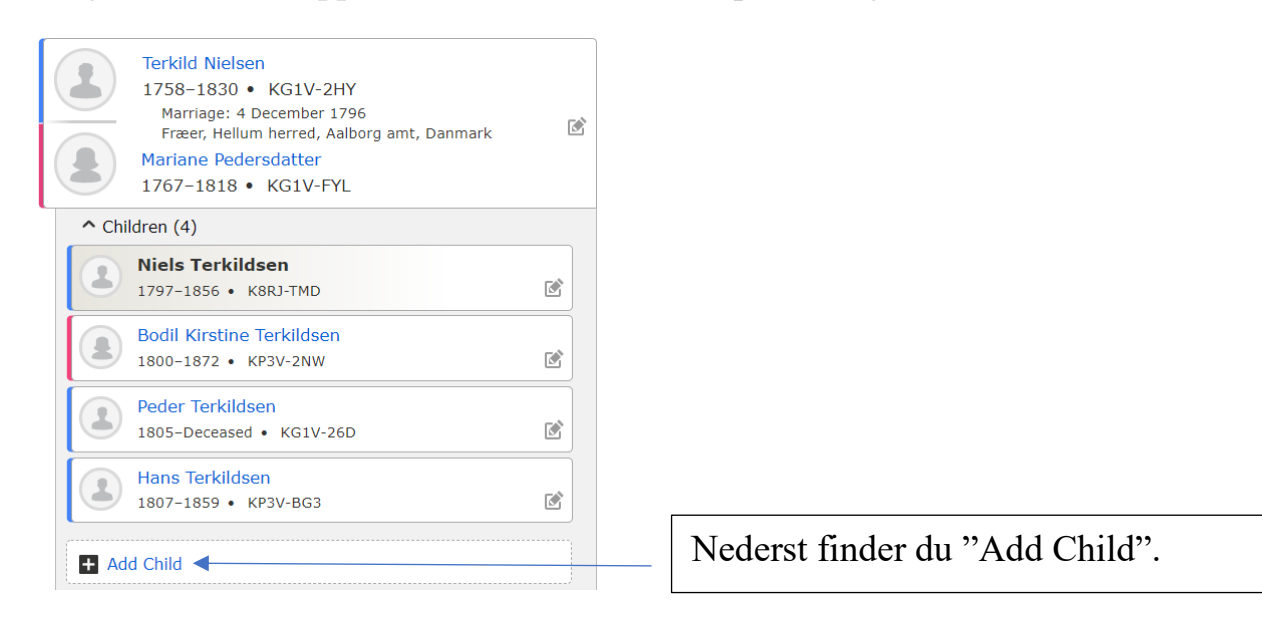

### <span id="page-38-0"></span>Time Line

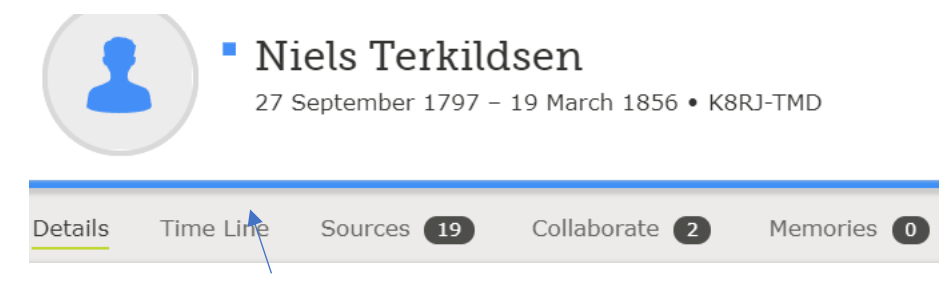

Funktionen Time Line finder du øverst oppe til venstre. Klik på fanebladet.

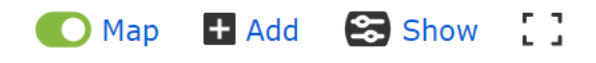

Disse fire knapper øverst styrer, hvad du ser. "Map" giver dig et kort over området, og de begivenheder, som knytter sig til personen, er markeret på kortet.

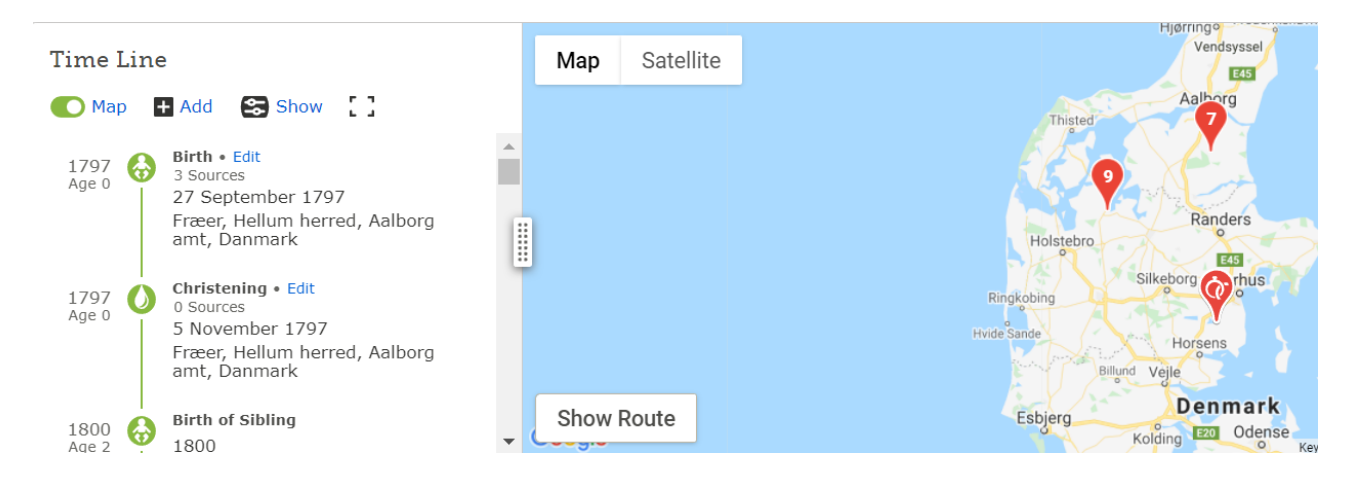

Med "Add" kan du tilføje flere begivenheder, med "Show" kan du bestemme, hvilke begivenheder, der vises på kortet. Endelig er der knappen til højre, hvor du kan bruge hele skærmen til at se kort+begivenhederne, altså fuld skærm.

Hvis en pil på kortet ser ud til at være placeret på et forkert sted, handler det om, at du har skrevet det forkert ind i FamilySearch. Du kan rette det ved at finde begivenheden og ændre stedsangivelsen.

#### <span id="page-39-0"></span>Sources

Her opbevares de kilder, som er tilknyttet personen. Man kan sætte dem i kronologisk orden eller i "Custom Order", altså den rækkefølge, som du selv ønsker at de skal stå i. Du ændrer måde ved at klikke på "Options"**.**

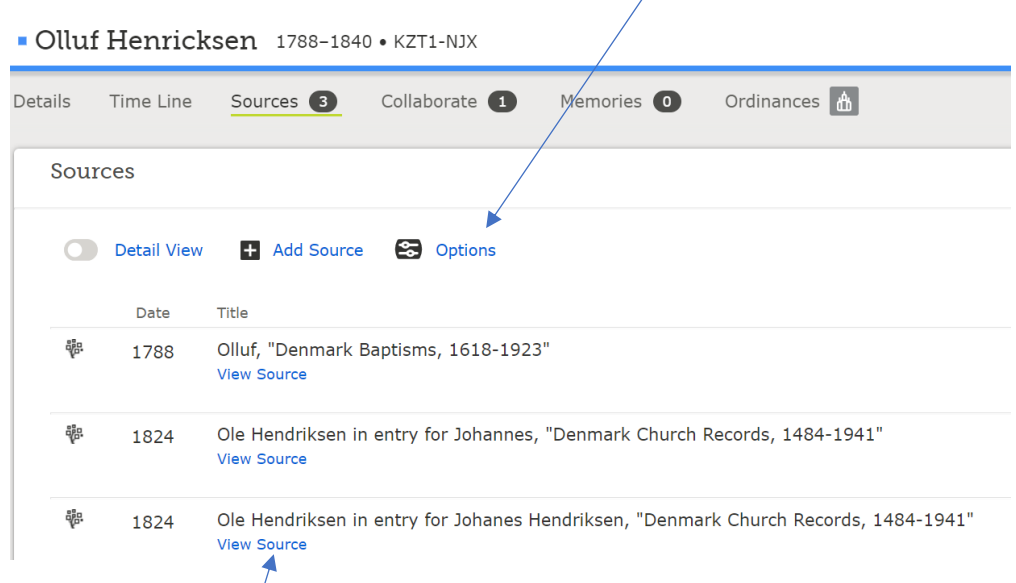

Klik på "View Source" for at se mere om kilden.

Her kan du så hhv. se kilden (View), ændre titlen på den (Edit), kigge på, hvilke personer, som er tilknyttet denne kilde (Review Attachments) - og du kan afmontere personer, som ikke har noget med denne kilde at gøre, brug funktionen "Detach"

Under "Tag" kan du markere, hvilke begivenheder for personen, som denne kilde skal referere til.

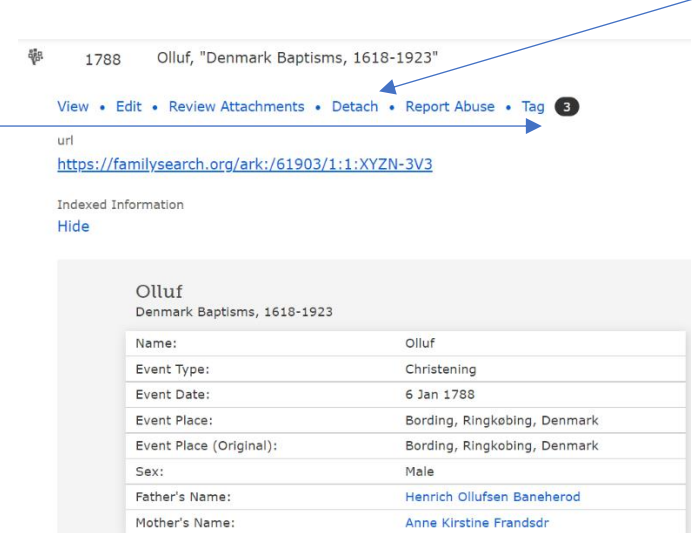

## <span id="page-40-0"></span>Familiegruppeskemaer i FamilySearch

Vi kan også kigge på, hvilke optegnelser der er på hele familien - vi kigger i kolonnen til højre nederst under PRINT og vælger FAMILY.

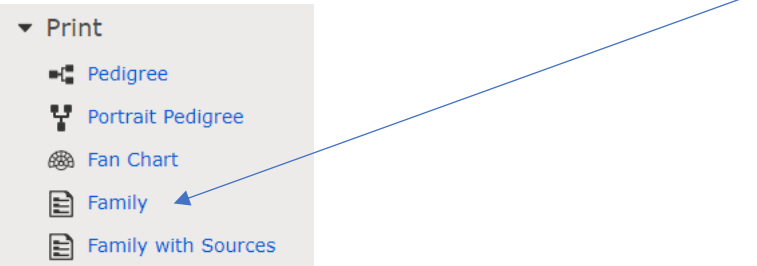

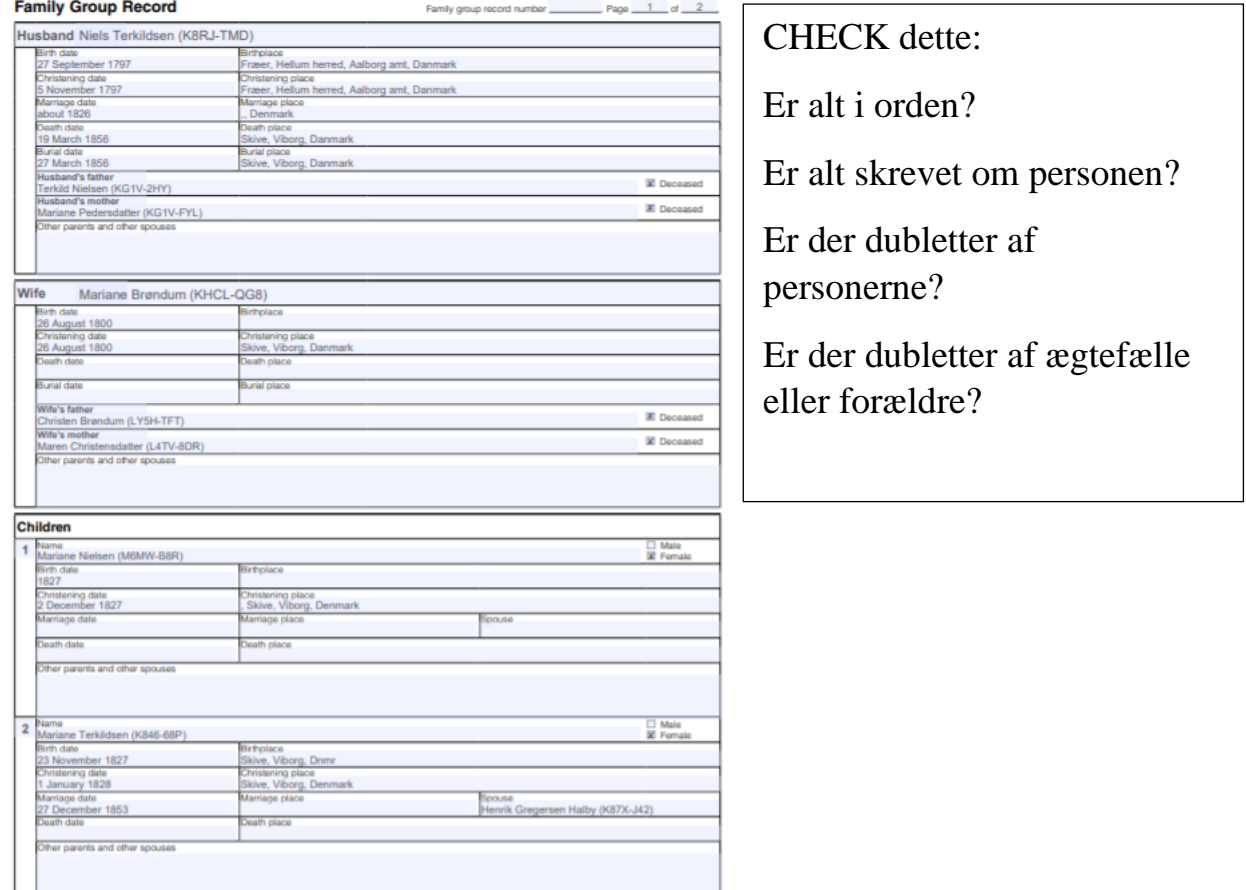

## <span id="page-41-0"></span>Puzzilla.org, et hjælpeprogram til FamilySearch

Hjemmesiden Puzzilla.org giver dig adgang via dit login til FamilySearch, og du vil se dit træ på denne måde:

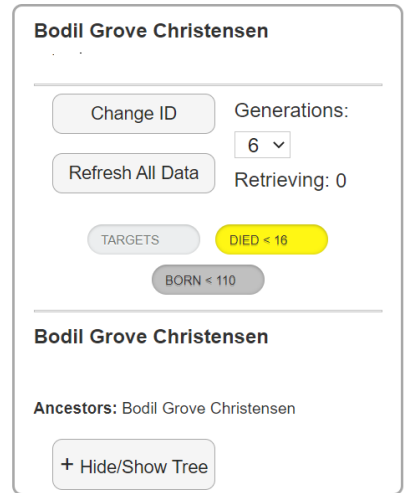

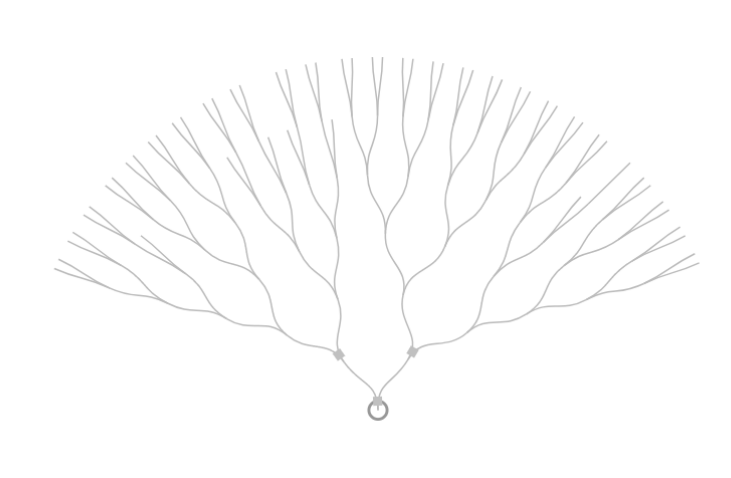

Programmet er gratis at bruge, og kan give rigtig god overblik over vores aner. Jeg kan også se, hvor jeg trænger til at gøre mere ved træet.

Jeg laver derfor somme tider et efterkommertræ, her har jeg klikket på min tip3oldefar, og jeg vælger nu "Descendants":

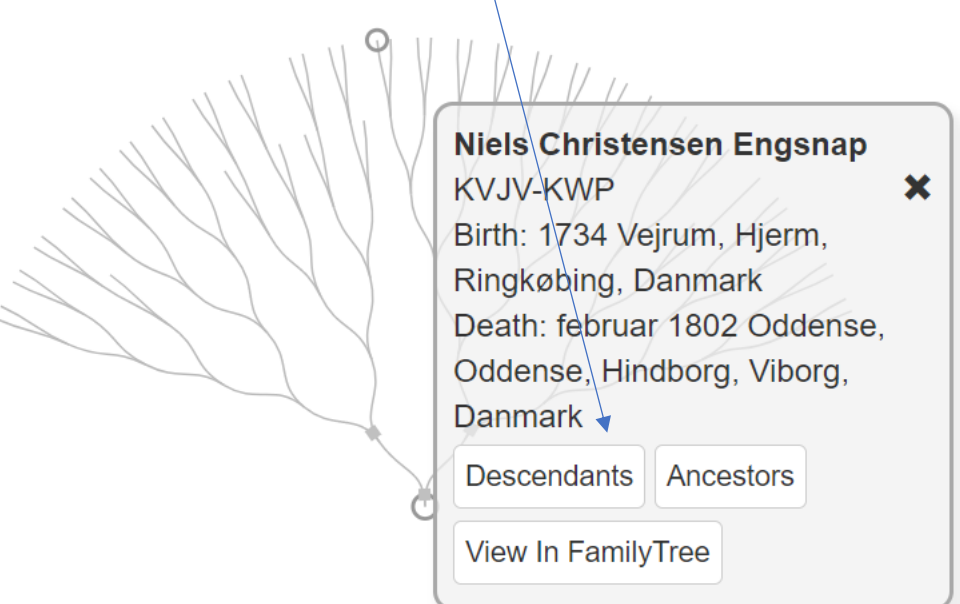

Nu får jeg hans efterkommertræ, og jeg kan selv vælge, hvor mange generationer, jeg ønsker at få frem:

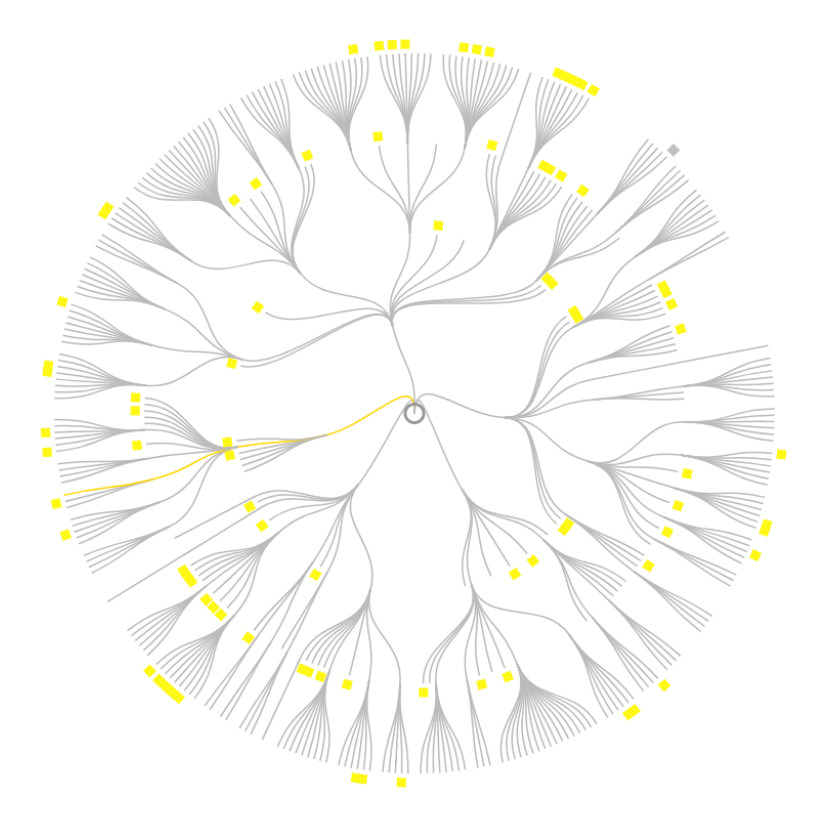

Den gule linje er min linje. Jeg kan lige prøve at sætte flere generationer på:

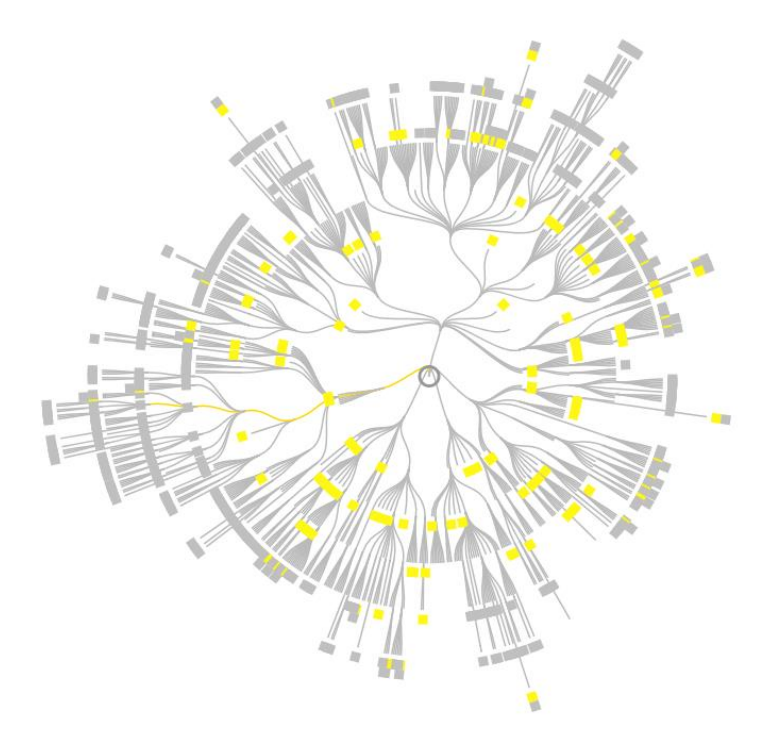

## <span id="page-43-0"></span>Danske og udenlandske kilder i Familysearch, søgning i CATALOG

Her kan man søge efter kilder til mange af verdens lande, lad os kigge på Lyby sogn i Viborg Amt, Danmark:

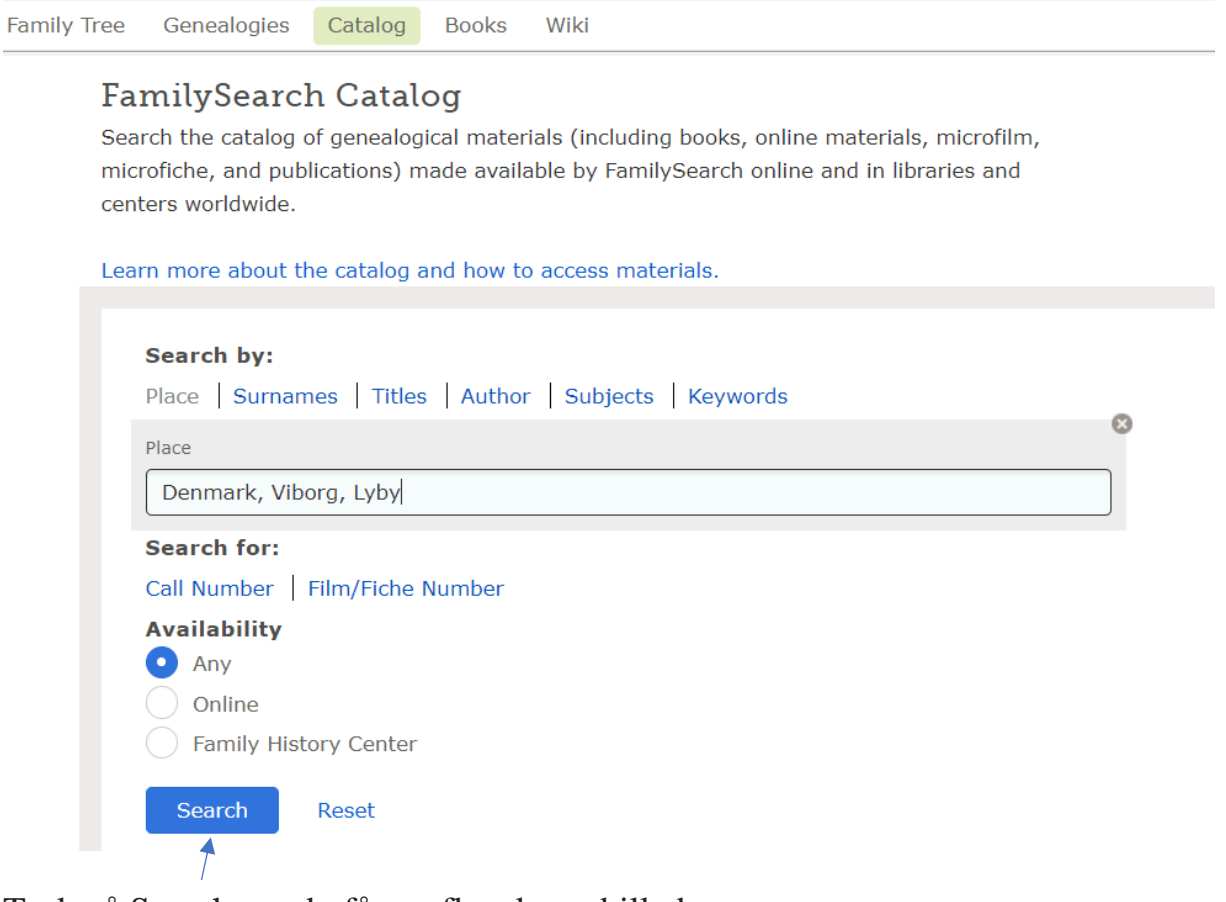

Tryk på Search, og du får nu flg. skærmbillede:

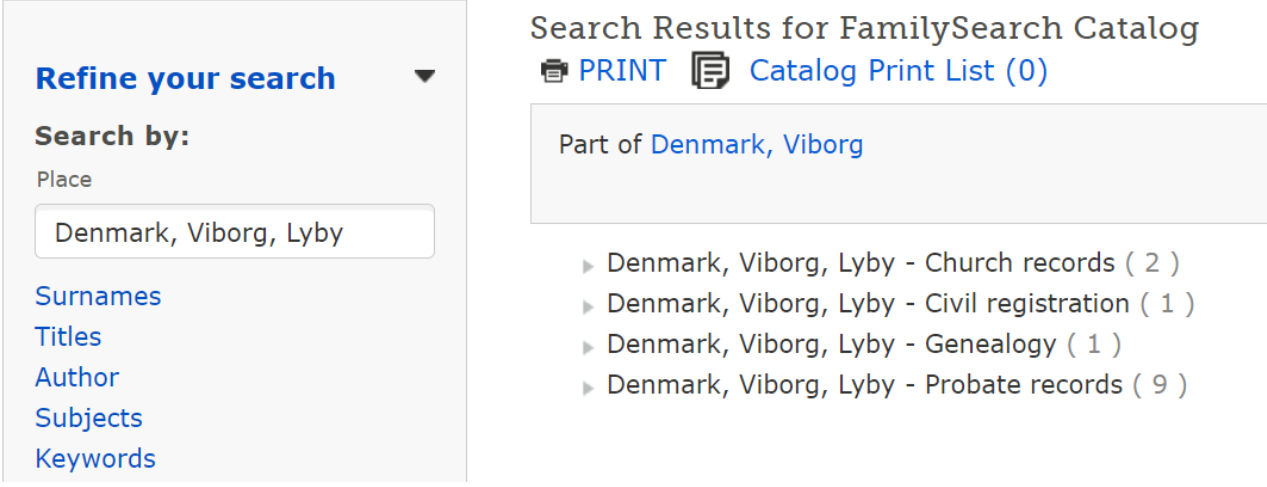

Felterne kan lukkes yderligere op, og man kan trykke sig til de kilder, som man ønsker.

## <span id="page-44-0"></span>Sidste nyt fra FamilySearch

Der kom en meget stor nyhed fra FamilySearch dette efterår, nemlig at alt materiale i deres eje var blevet scannet og dermed kunne findes i kataloget.

Det gælder også kilder fra f.eks. Tyskland. Men dermed ikke sagt, at alt er til rådighed online - nogle af kilderne har vi kun lov at vise frem på et **Slægtshistorisk Center -** og dem kan I finde her:

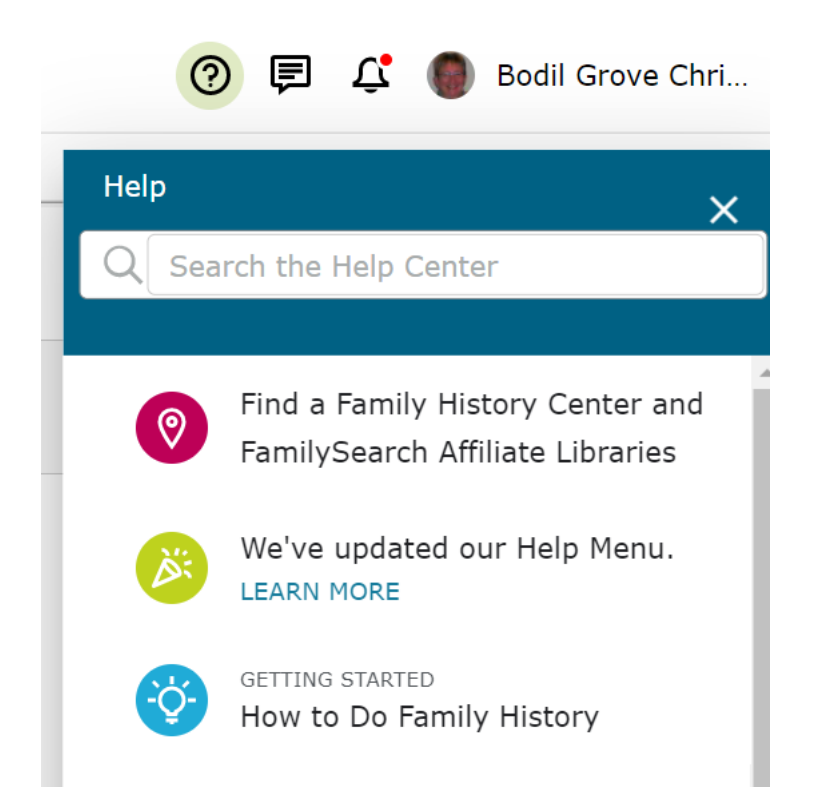

Klik på den øverste, røde knap og du vil finde det nærmeste center.

Vi har frivillige, ulønnede medarbejdere, som gerne vil hjælpe jer.

## Find a Family History Center

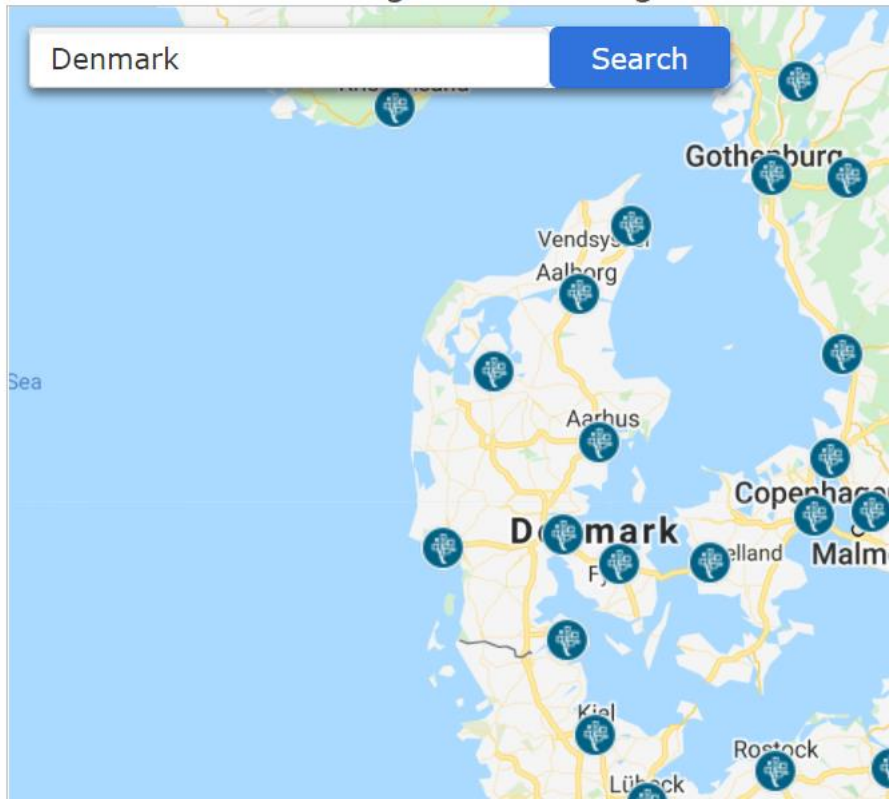

Klik på det center, som du vil besøge.

Du vil kunne finde åbningstider og sikkert også en hjemmeside med kontaktinformationer.

God fornøjelse.

Har du ønsker til flere afsnit, så skriv venligst til mig på [bodil.grove@gmail.com.](mailto:bodil.grove@gmail.com)